**Certificate of Small and Medium Enterprise**

# **중소기업 확인서 발급 절차 (개인 기업)**

**(유효기간 2023.04.01~2024.03.31)**

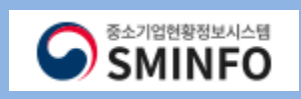

# **CONTENTS**

- 01 **온라인 자료 제출 (1 ~ 9p)**
- 02 **제출 자료 조회 (10 ~11p)**
- 03 **신청서 작성 3-1 자료제출가능한기업(12 ~ 17p) 3-2 필수자료제출불가기업(18 ~ 24p)**
- 04 **진행 상황 보기 (25 ~26p)**
- 05 **과거 규모확인 추가절차 진행 (27~29p) ※ '소상공인유예검토' 대상기업만진행**
- 06 **확인서 출력 / 수정 (30 ~ 32p)**

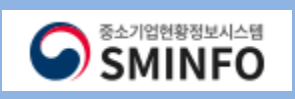

# **중소기업확인서 발급 (개인 기업)** 프로그램 프로그램 프로그램 프로그램 프로그램 온 라 인 - 자 료 - 제 출

중소기업현황정보시스템 **SMINFO** 

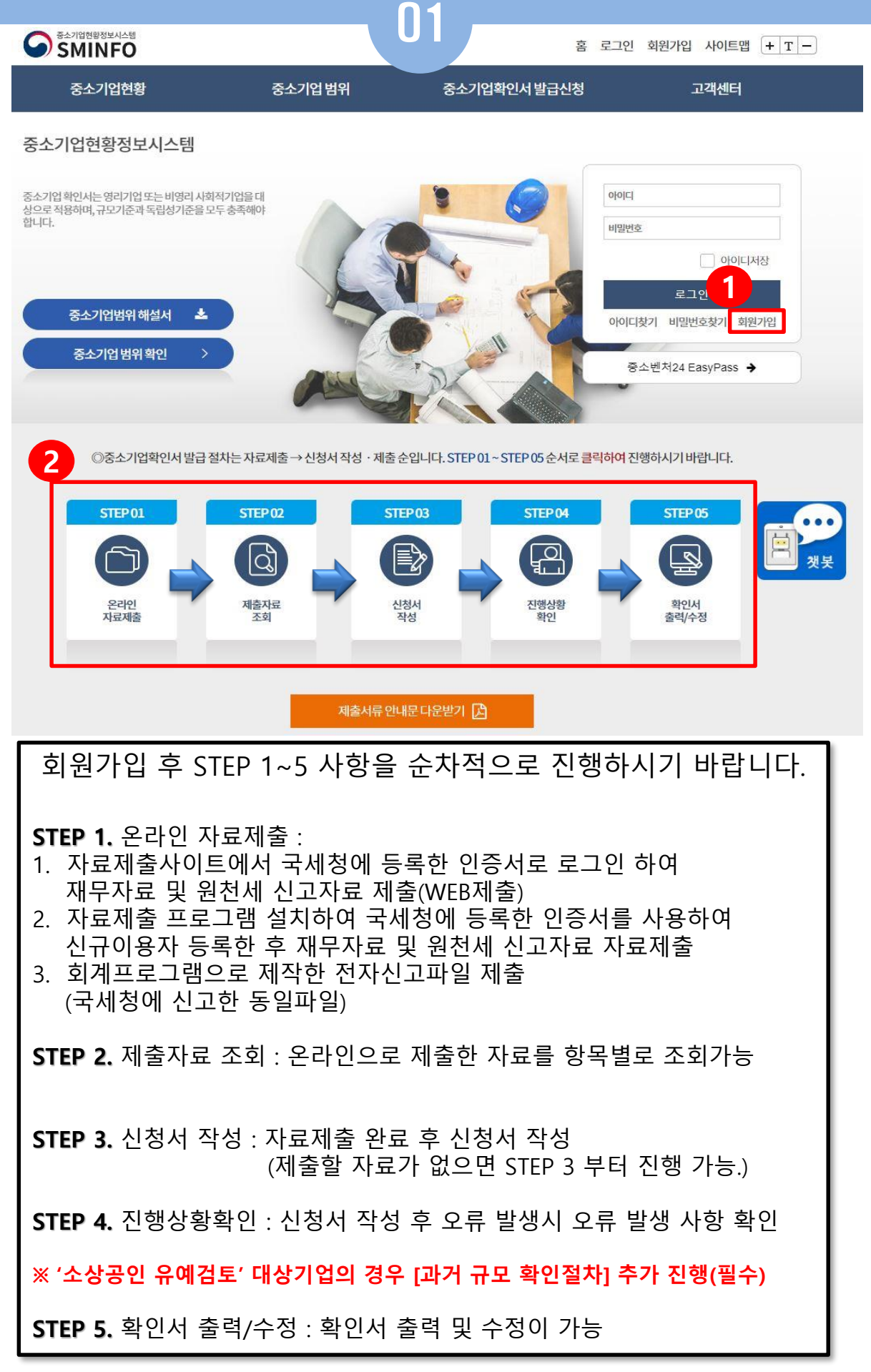

### **중소기업확인서발급(개인기업)** 온라인 자 료 제 출

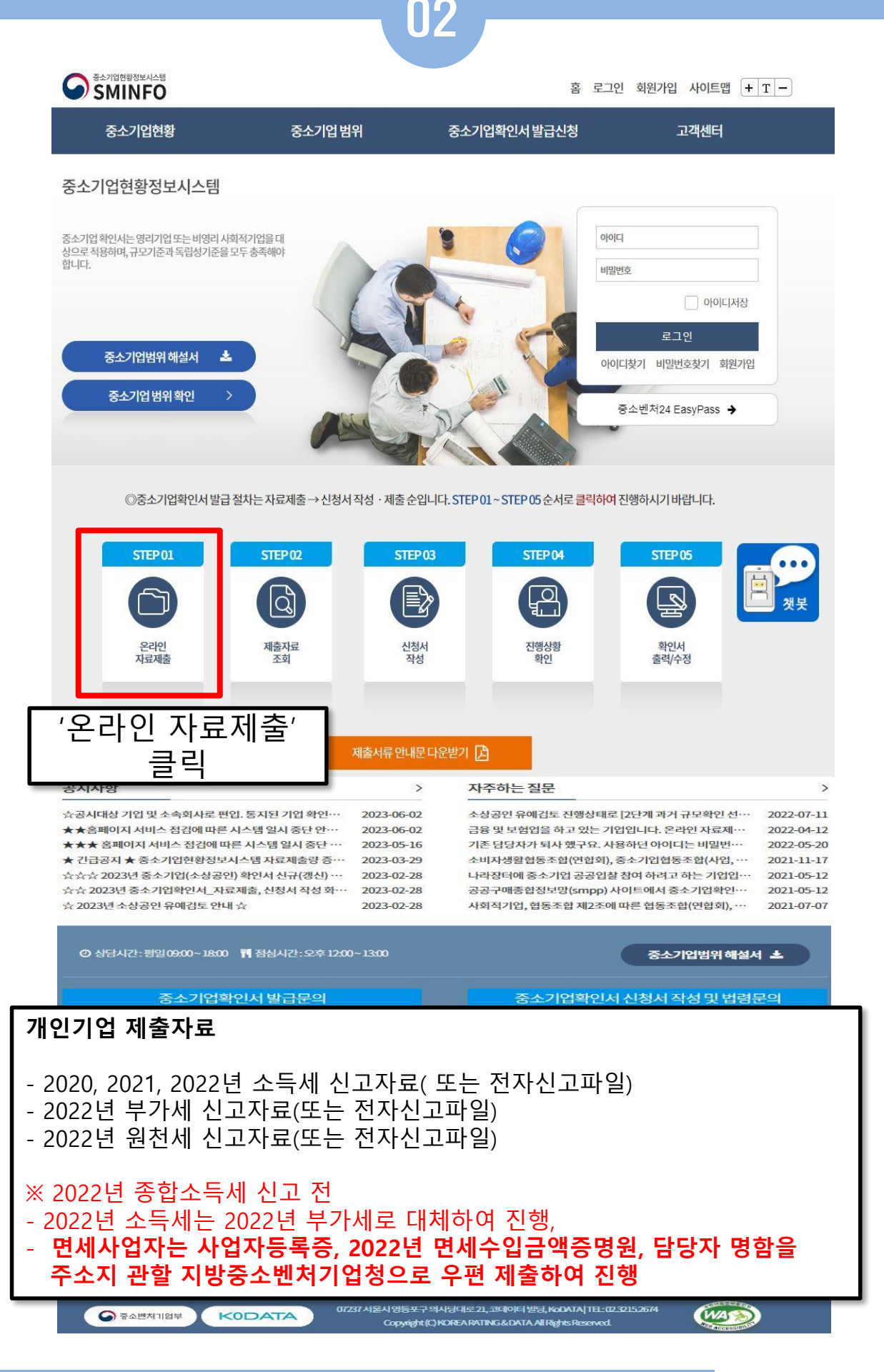

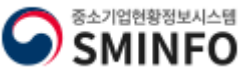

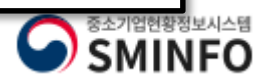

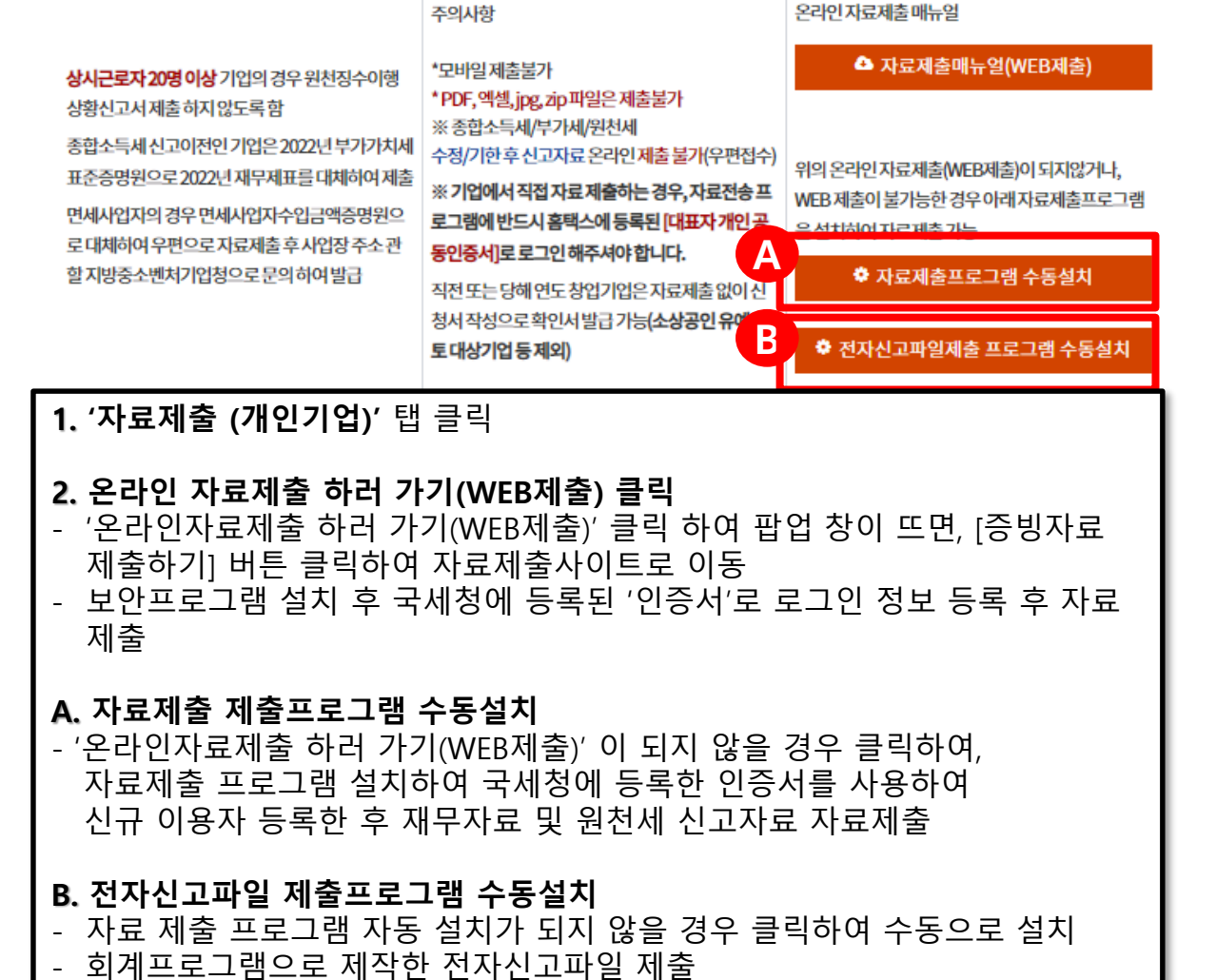

제출서류

(2020, 2021, 2022) 재무제표

(2022년 1월~12월) 원천징수이행상황신고서

1. 최근3개년

2. 최근1개년

 $\overline{C}$  제출서류목록

자료제출(법인기업)

(국세청에 신고한 동일 파일)

자료제출(개인기업)

온라인자료제출

**2**

# 온라인 자료제출

<<br > 중소기업확인서발급신청 > 온라인자료제출

온라인자료제출

◆ 온라인 자료제출

하러 가기

(WEB제출)

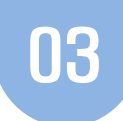

**1**

자료제출방법 및 주의사항

2. [온라인 자료제출 하러 가기(WEB제출)]

3. 자료제출사이트에서 국세청에 등록된 '인증

자료제출방법

1. [온라인자료제출]클릭

서'로로그인

4. 제출자료선택⇒전송

**중소기업확인서 발급 (개인 기업)** 프로그램 프로그램 프로그램 프로그램 프로그램 온 라 인 - 자 료 - 제 출

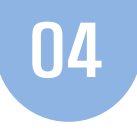

# **자료제출 사이트 이동 및 보안프로그램 설치 방법**

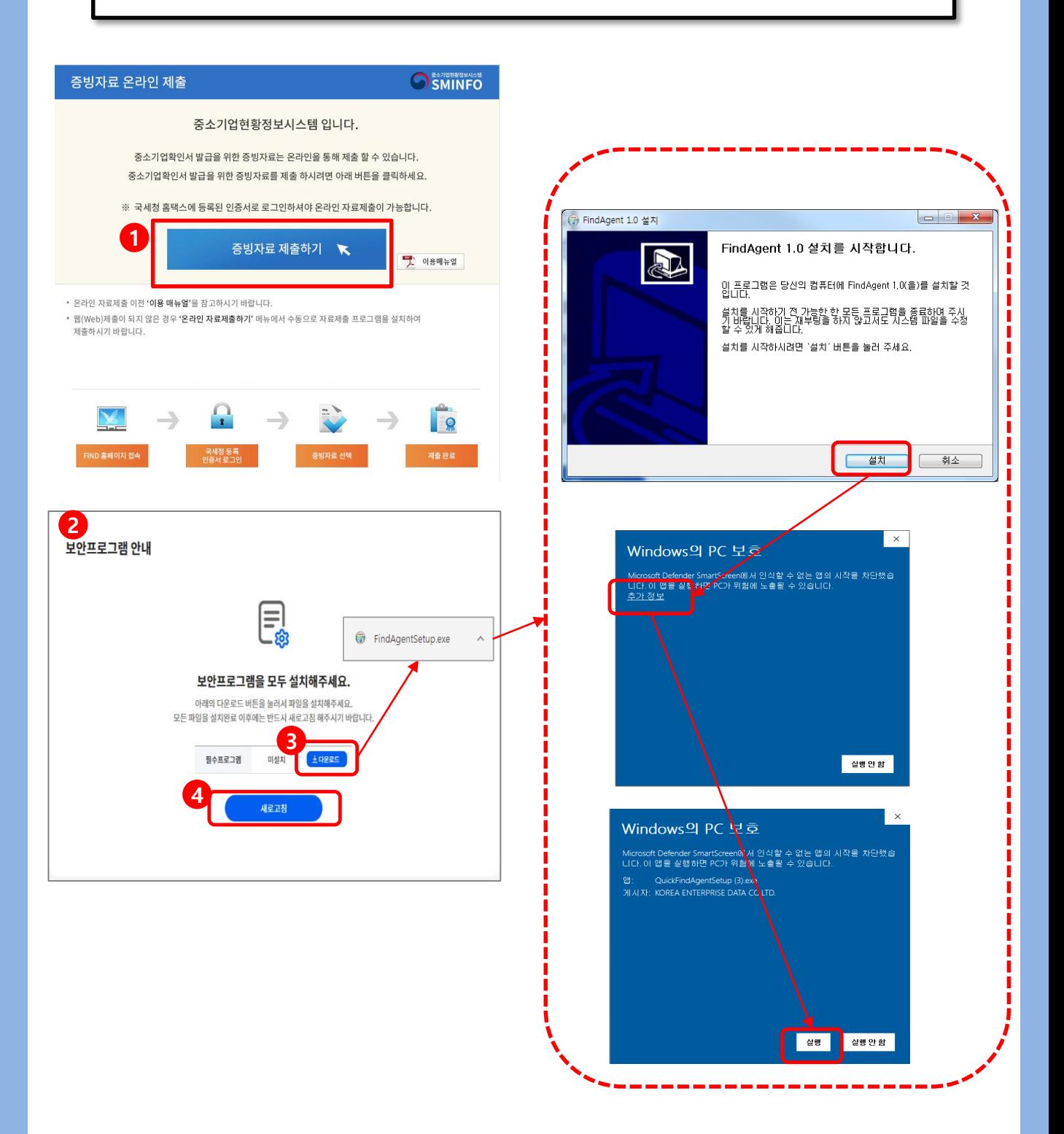

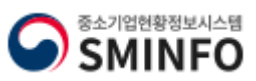

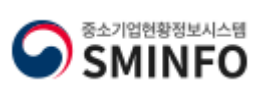

## **2. 확인 클릭**

# **1. 어디로 제출할까요? 페이지에서 [중기부\_중기현황시스템] 클릭**

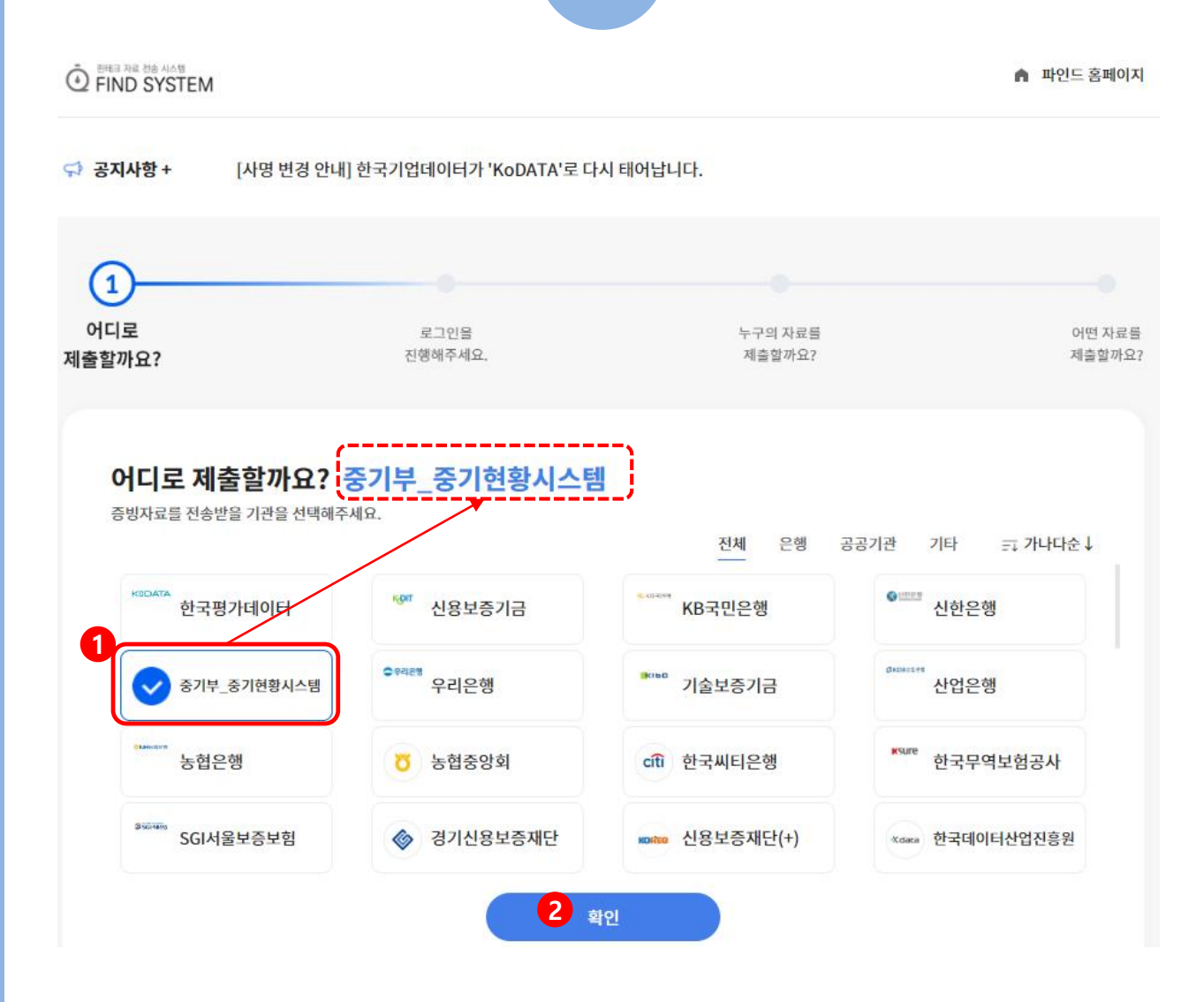

05

## <mark>중소기업확인서 발급 (개인 기업)</mark> 원화 프로그램 프로그램 프로그램 프로그램 온 라 인 자료 제 출

# **★개인사업자의 경우 국세청 홈택스에 등록한 [대표자 개인 공동인증서] 를 등록하시기 바랍니다.(금융인증서 X)★**

06

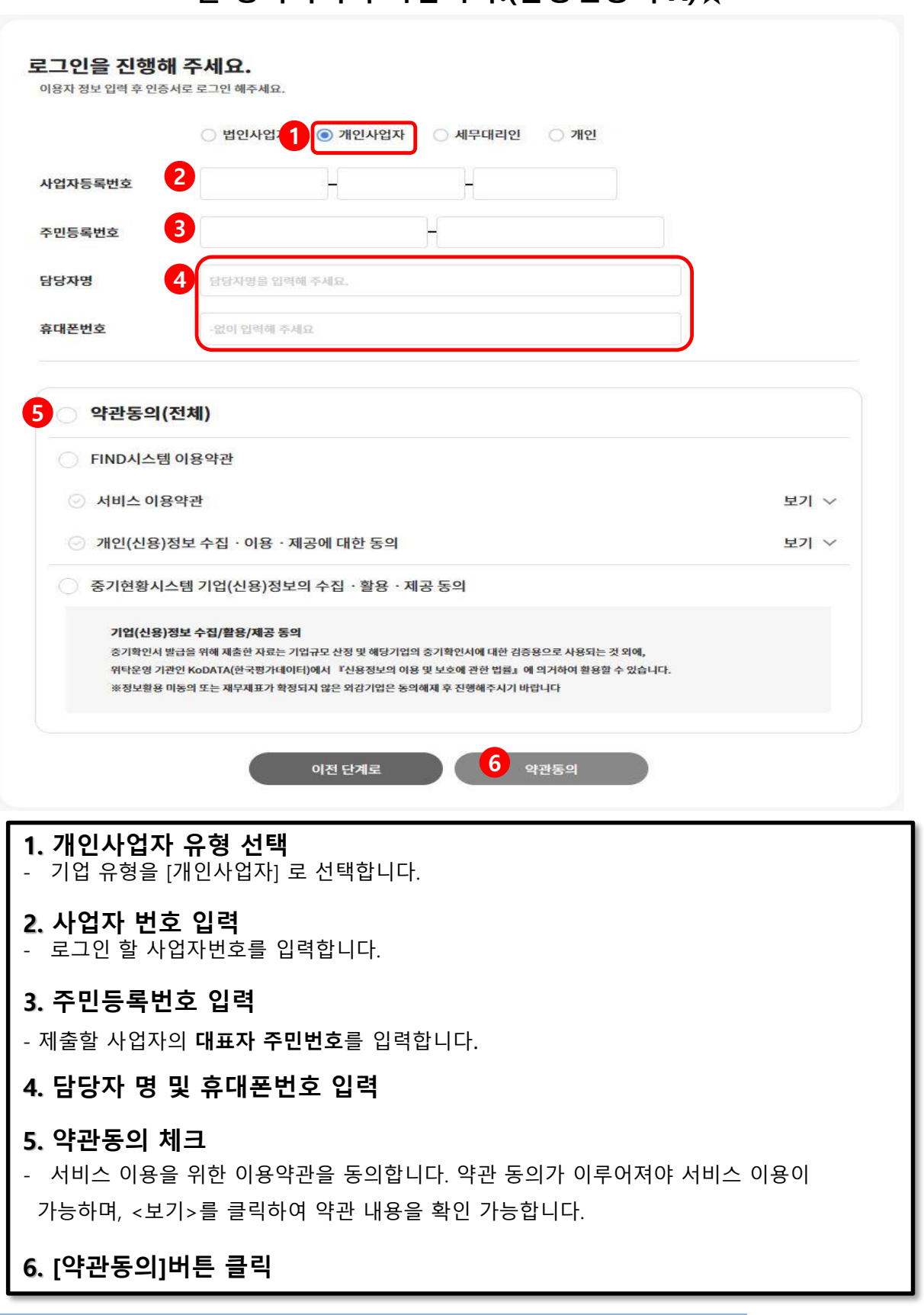

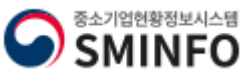

## $\frac{1}{2}$  중소기업확인서 발급 (개인 기업) Alternative Alternative Alternative Alternative Alternative Alternative Alternative Alternative Alternative Alternative Alternative Alternative Alternative Alternative Alternative Alternative

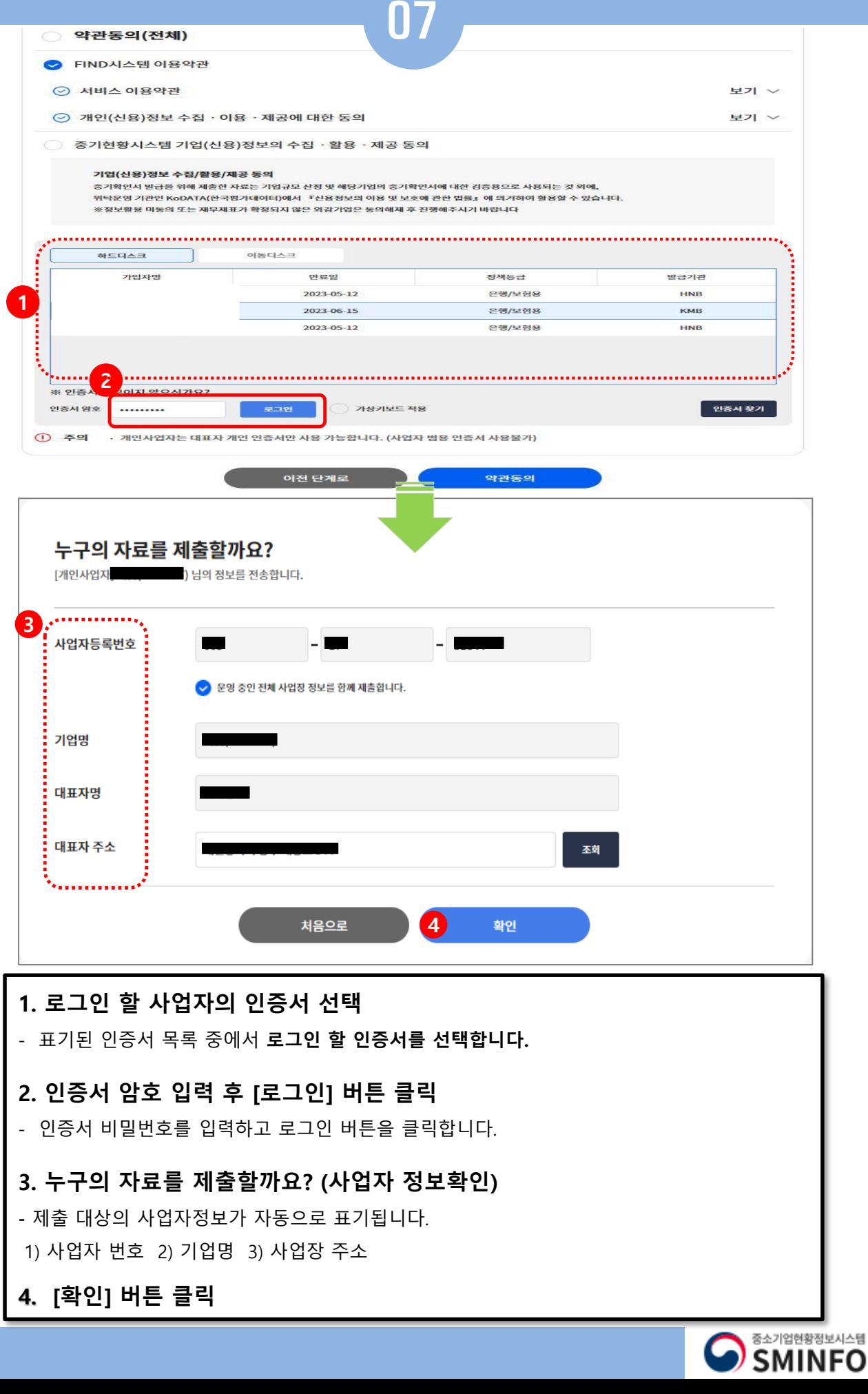

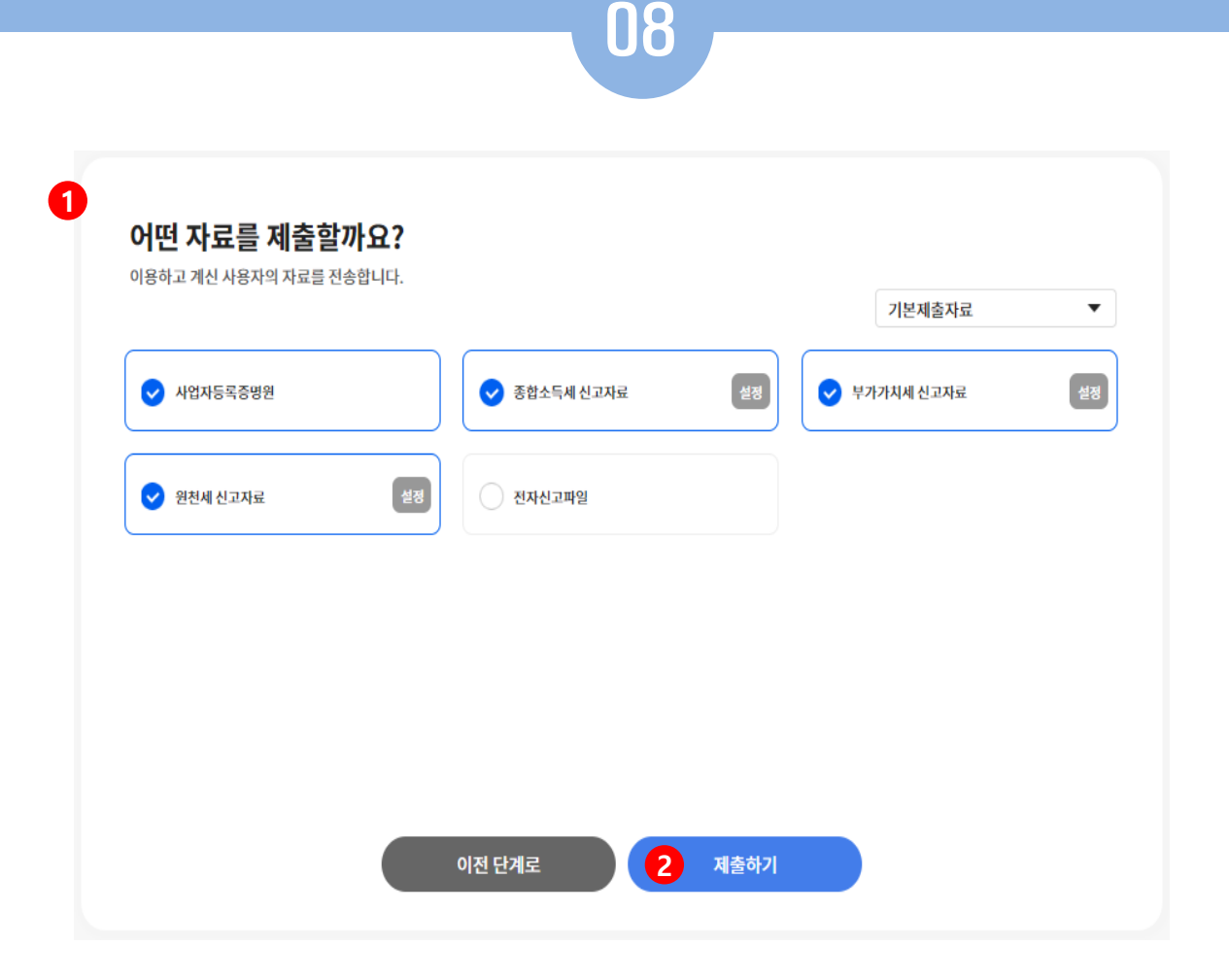

#### **1. 어떤 자료를 제출할까요?**

**-** 중소기업확인서 발급을 위한 **필수 자료가 기본적으로 설정되어 있음**

### (**별도 변경 없이 그대로 제출**)

- 기존에 온라인으로 제출한 자료가 있는 경우 [설정]을 클릭하여 이미 제출한 자료는 삭제하고, 나머지 자료만 제출 진행하시기 바랍니다.
- **2. '제출' 클릭**

#### **※ 자료제출 시 주의 사항**

**종합소득세,부가세, 원천세 등 수정,기한 후 신고자료의 경우** 자료제출 불가 **\*PDF,엑셀,jpg ,zip 파일은 제출불가**

\* 면세사업자일 경우

부가세 제출이 불가능하므로 사업자등록증, 2022년 면세사업자수입금액증명, 담당자 명함 을 주소지 관할 지방중소벤처기업청에 제출 할 것.

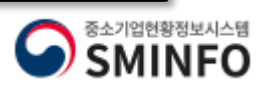

#### 온라인 자 료 제 출

## **중소기업확인서발급(개인기업)**

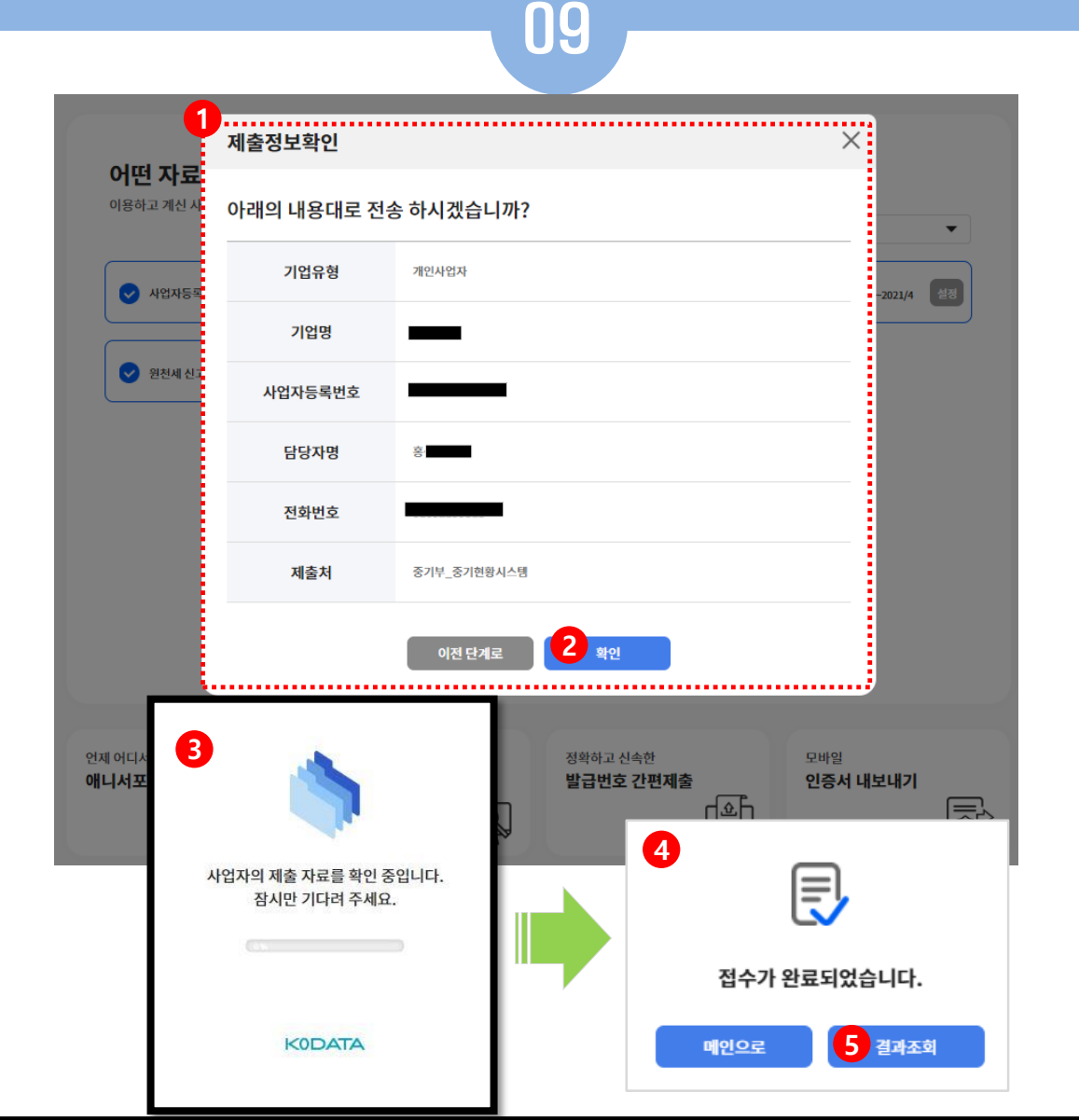

#### **1. 제출 정보 확인**

- 제출 대상의 요약 정보를 보여줍니다.

#### **2. '확인' 클릭**

- 클릭하면 증빙자료 전송을 시작합니다.
- **3. 제출 경과 안내**
- 제출자료의 진행 경과를 알려줍니다. 모두 전송 완료 될 때까지 기다립니다.

#### **4. 제출 접수 완료 안내**

- 제출 대상 자료가 접수 되었을 경우 안내되며, 모든 서류가 정상적으로 제출 되었음을 의미하 지 않습니다.
- 자료 접수가 완료된 경우 중소기업현황정보시스템[\(https://sminfo.mss.go.kr](https://sminfo.mss.go.kr/))으로 다시 접속하 여, [**STEP 02 제출자료조회**] 메뉴에서 자료가 정상 제출되었는지 확인하여 주시기 바랍니다.

#### **5. 결과 조회**

**-** 자료제출 결과를 확인할 수 있는 페이지로 이동합니다.

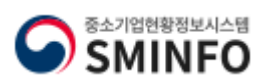

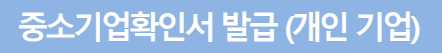

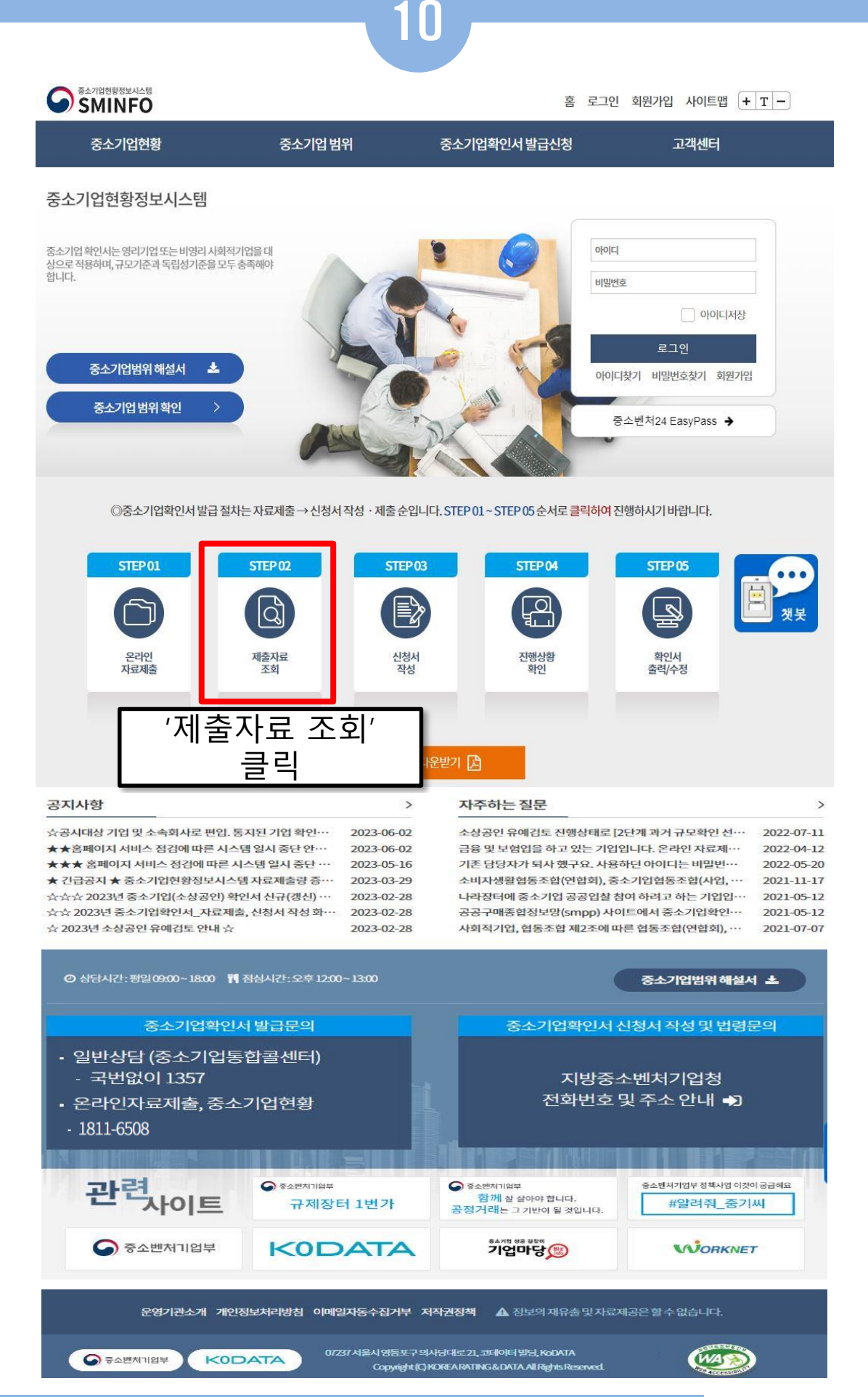

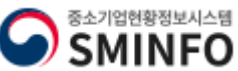

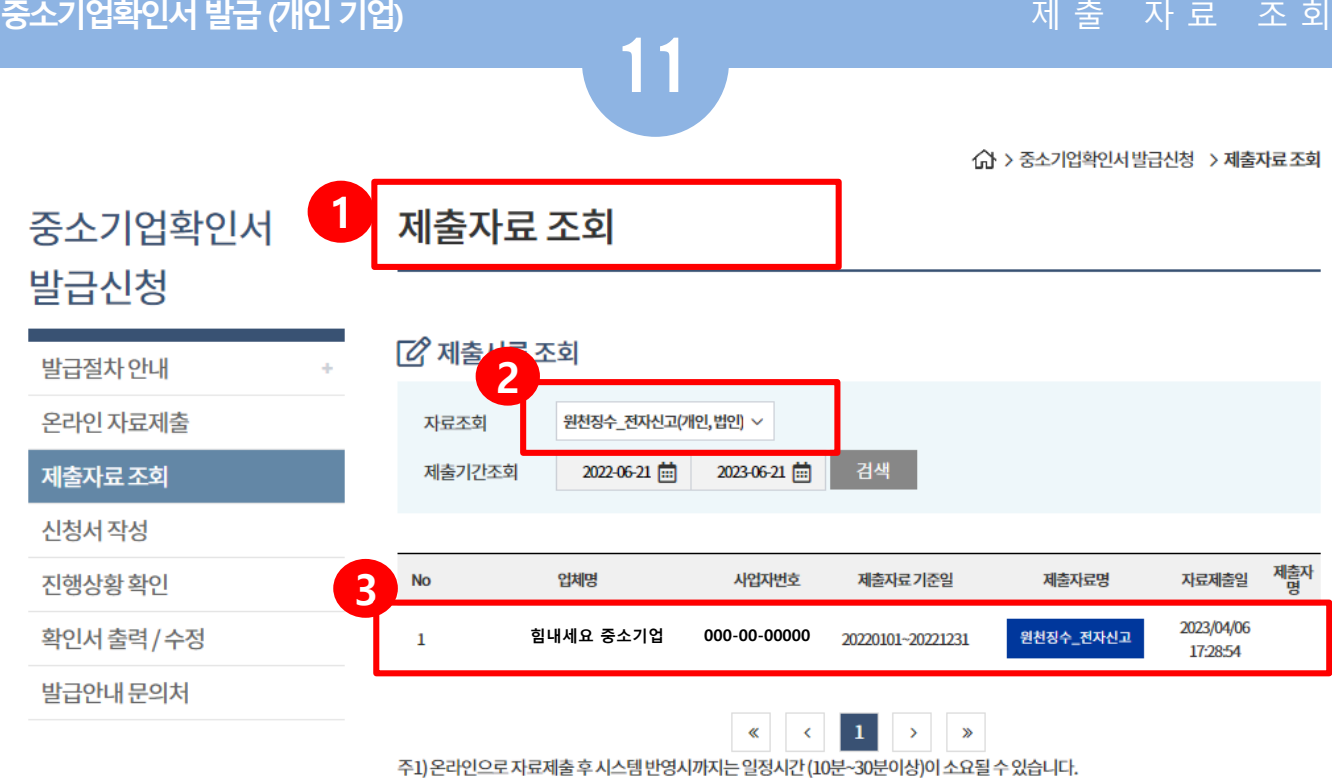

\*자료가집중적으로제출되는3월 중순~4월 말까지는 최소 1시간 이상 소요 될 수 있습니다 \*

주2) 제출기간조회의 기준일자를 최대 과거날짜로 하시어 기존에 제출된 자료는 제외하고 제출 하시기 바랍니다.

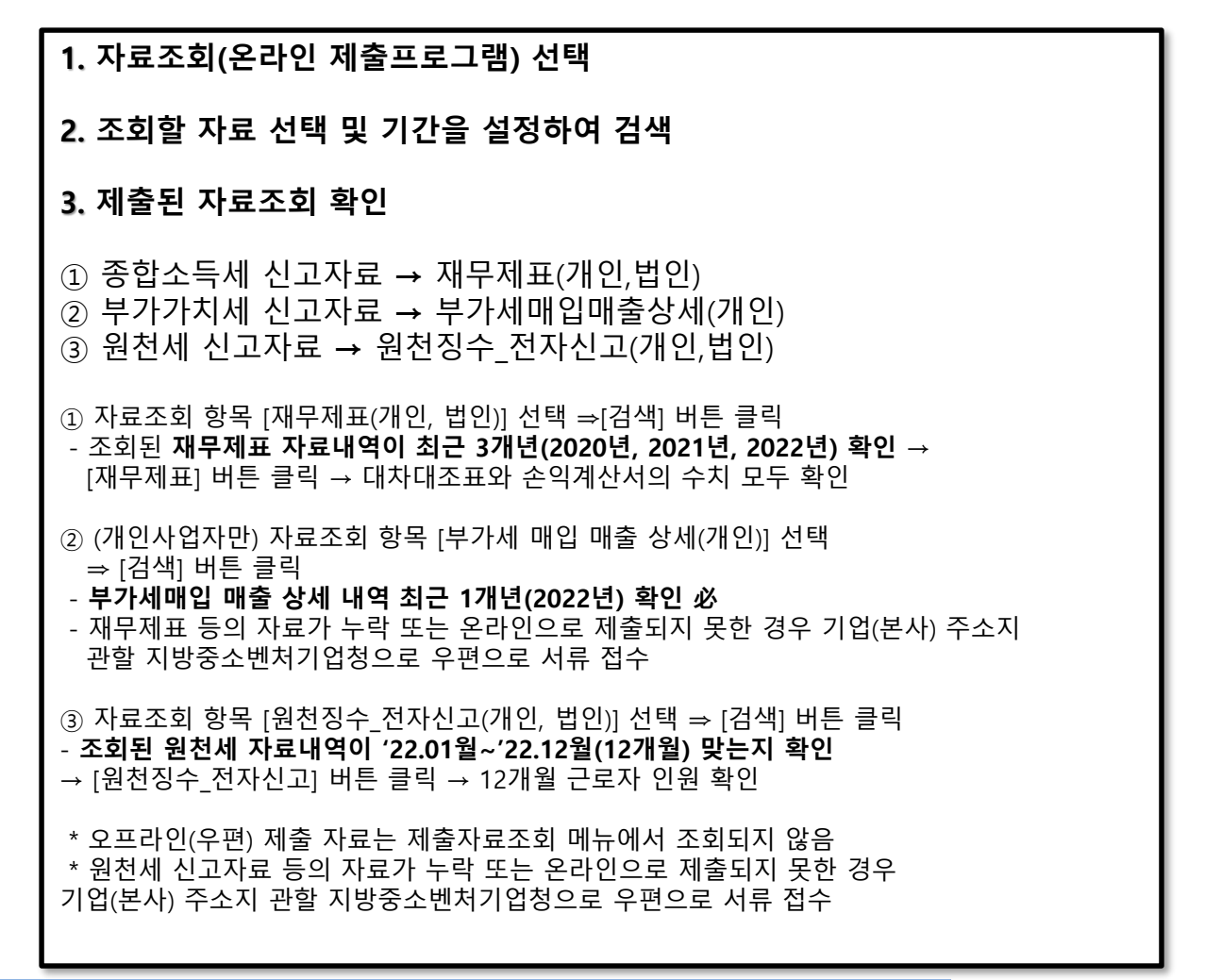

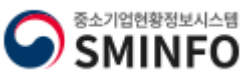

#### **중소기업확인서발급(개인기업)** 신청서 작 성 하 기

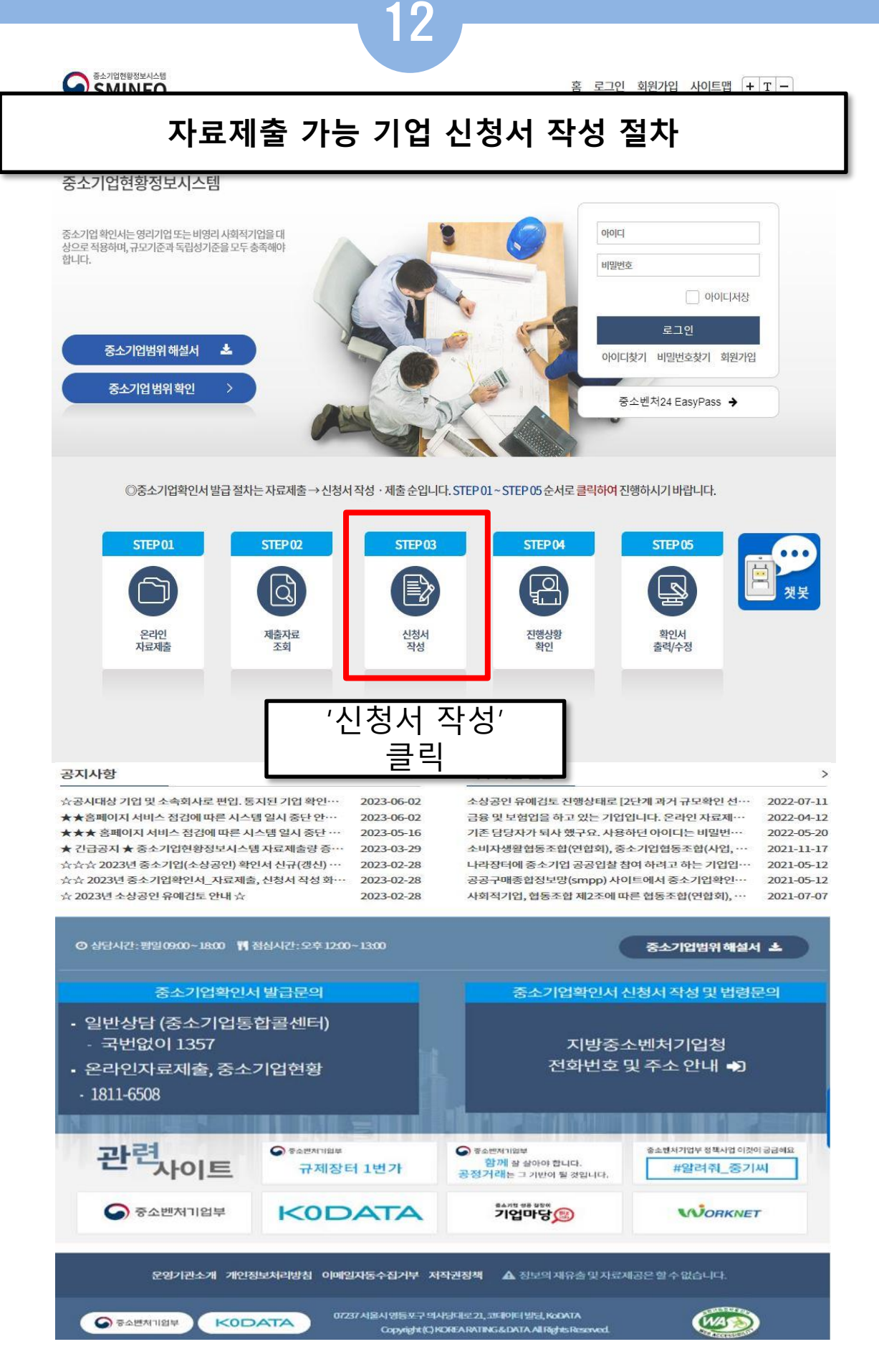

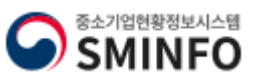

# **중소기업확인서발급(개인기업)** 신청서 작 성 하 기

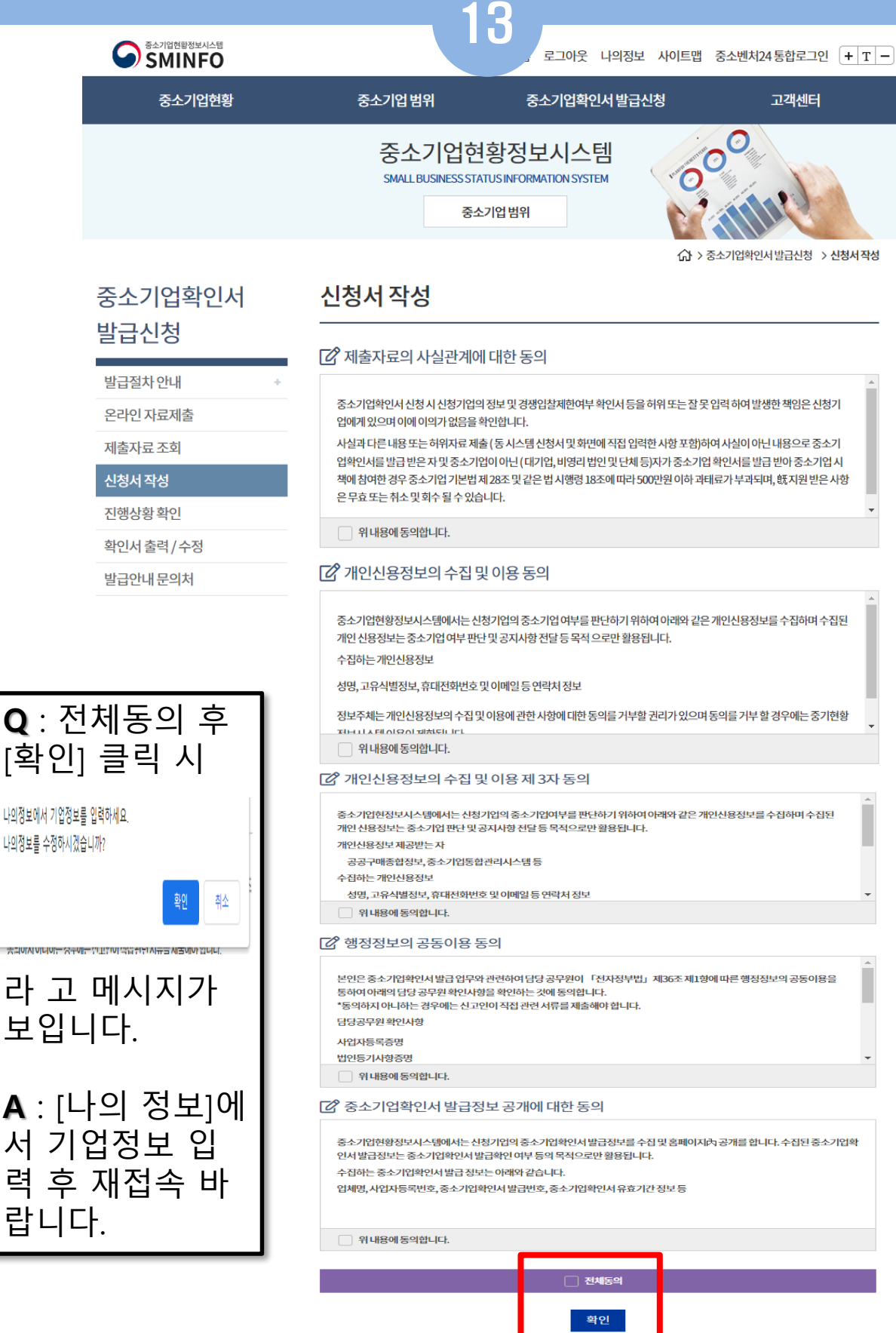

약관 '**전체동의**' 후 '**확인**' 클릭

**O** SMINFO

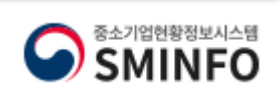

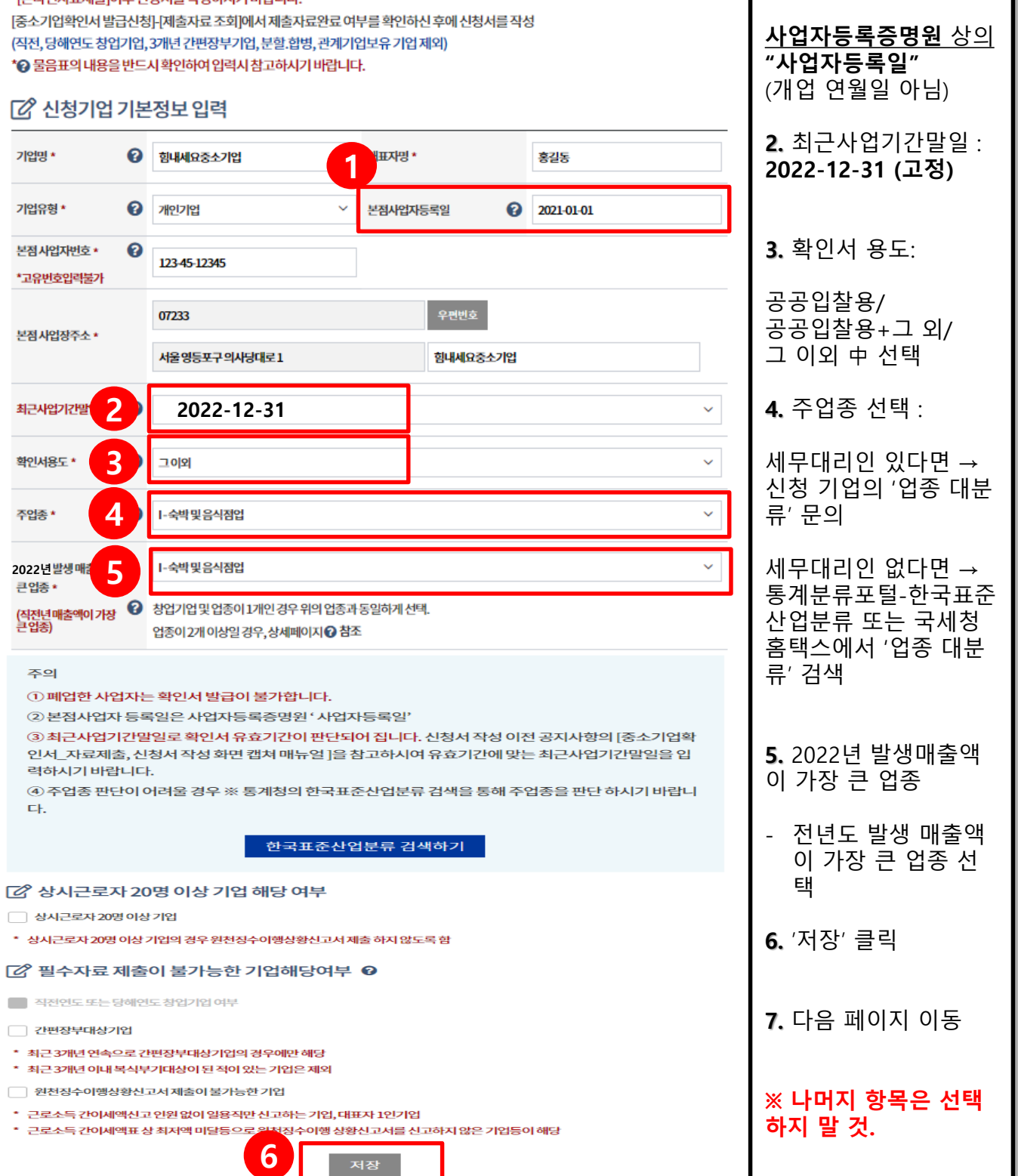

\*[온라인자료제출]이후 신청서를 작성하시기 바랍니다.

# 신청서 작성

**중소기업확인서발급(개인기업)**

△ > 중소기업확인서발급신청 > 신청서작성

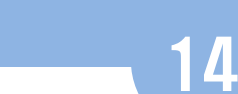

# 신청서 작 성 하 기

**1.** 본점사업자등록일 :

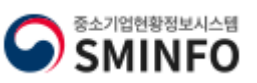

확인

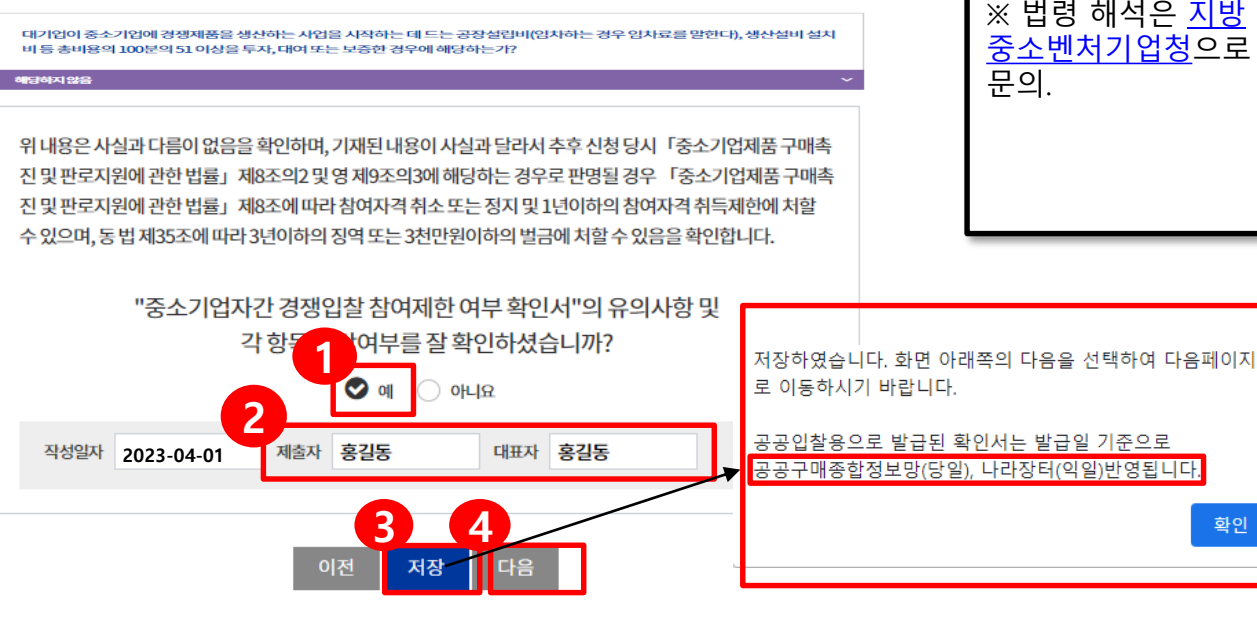

#### 대기업과 중소기업이 「중소기업제품 구매촉진 및 판로지원에 관한 법률」제6조에 따라 지정된 같은 종류의 중소기업자간 경쟁 제품을 생산하고 있는가? \* 용도가 **[공공입찰용]** 해당하지않음 으로 발급받는 경우에 중소기업제품 구매촉진 및 판로지원에 관한 법률 시행령 제9조의3 해당여부 나오는 페이지. 「대·중소기업 상생협력 촉진에 관한 법률」제2조제2호에 따른 대기업과 「중소기업기본법 시행령」제3조의2에 따른 지배 또는 종속의 관계 지배기업이 단독으로 또는 그 지배기업과의 관계가 다음 각 목의 어느 하나에 해당하는 자와 합산하여 종속기업의 주식등을 100 [그 이외]인 경우는 단독으로 또는 친족과 합산하여 지배기업의 주식등을 100분의 30 이상 소유하면서 최다출자자인 개인 나오지 않음. 가목에 해당하는 개인의 친족 지배기업이 그 지배기업과의 관계가 제1호에 해당하는 종속기업(이하 이 조에서 "자회사"라 한다)과 합산하거나 그 지배기업과<br>의 관계가 제1호 각 목의 어느 하나에 해당하는 자와 공동으로 합산하여 종속기업의 주식등을 100분의 30 이상 소유하면서 최대 **1.** 위 항목들의 해당 출자자인 경우에 해당하는가? 여부 확인하여 체크 후 "예" 클릭 자회사가 단독으로 또는 다른 자회사와 합산하여 종속기업의 주식등을 100분의 30 이상 소유하면서 최다출자자인 경우에 해당히 는가? **2.** 제출자, 대표자 이 지배기업과의 관계가 제1호 각 목의 어느 하나에 해당하는 자가 자회사와 합산하여 종속기업의 주식등을 100분의 30 이상 소유하 면서 최다출자자인 경우에 해당하는가? 름 입력 다음 각 목의 어느 하나에 해당하는 대기업과 중소기업의 관계 「대·증소기업 상생협력 촉진에 관한 법률」 제2조제2호에 따른 대기업(이하 이 호에서 "대기업"이라 한다)의 대표 · 최대주주<br>또는 최다지분 소유자나 그 대기업의 입원( 독점규제 및 공정거래에 관한 법률) 제2조제5호에 따른 임원을 말한다. 이하 이 호에<br>서 같다)이 중소기업의 임원을 겸임하고 있거나 중소기업의 임원으로 파견되어 있는 경우에 예당하는가? **3.** 저장 클릭 당하지않음 **(공공구매 종합정보-**대기업이 중소기업으로부터 그 중소기업의 주된 사업 및 영업활동 또는 거래의 주된 부분을 위임받아 수행하고 있는 경우 **당일반영** 해당하지않음 **조달청(나라장터)-익** 대기업이 중소기업에 그 중소기업의 발행주식총수 또는 출자총액(개인사업자의 경우에는 자산총액을 말한다)을 초과하는 금액<br>에 해당하는 자산을 대여하거나 채무를 보증하고 있는 경우에 해당하는가? **일 반영)** 하지않음 대기업 또는 대기업과의 관계가 「중소기업기본법 시행령」 제3조의2제1항제1호가목에 해당하는 자가 중소기업의 다른 주요<br>주주(누구의 명의로 하든지 자기의 계산으로 의결권 있는 발행주식총수의 100분의 10 이상의 주석을 소유하거나 암원의 임면 등<br>해당 중소기업의 주요 경영사항에 대하여 사실상 지배력을 행사하고 있는 주주를 말한다)와의 계약 또는 합의에 의해 중소기업의<br>대표이사를 임면하거나 임원의 **4.** 다음 페이지 이동. ※ 법령 해석은 <u>지방</u> [중소벤처기업청으로](http://sminfo.mss.go.kr/cm/sv/CSV001R9.pop) 문의.

#### 신청서 작성

하는가?

#### <<br />
-> 중소기업확인서발급신청 > 신청서작성

15

# **중소기업확인서발급(개인기업)**

중소기업제품 구매촉진 및 판로지원에 관한 법률 제8조의2 해당여부

다음 여도보터 4년 이내에 대기언이 되는 것으로 포하하다)

다음 각 목에 해당하는 기업으로부터「상법」제530조의2 및 제530조의12에 따른 분할·분할합병 및 물적분할(이하 이 조에서 "분할등"이라 한다)에 의하여 설립되는 기업과 존속하는 기업이 같은 종류의 사업을 영위하는 경우에 해당하는 종소기업에 해당

대기업(분할등에 의하여 설립되는 기업과 존속하는 기업 중 어느 하나가 분할일·분할합병일 또는 물적분할일이 속하는 연도의

신청서 작 성 하 기

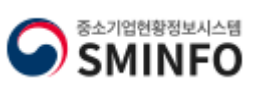

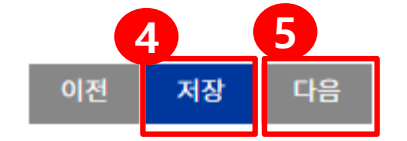

#### 경우에도 반드시 수기로 입력)

기업청으로 문의 하시기 바랍니다. 법인기업의 경우 지점에서도 원천징수이행상황신고서를 신고할 경우 신청기업이 직접 수기로 입력하시기 바랍니다. (온라인으로제출한

원천세 반기 신고대상자의 경우, 월별실제 상시근로자수와 반기 신고 근로자 수의 차이로 인해 기업구분이 달라지는 경우 지방중소벤처

연구전담인원은 한국산업기술진흥협회의 신청기업이 신고한 인원이 자동 반영됩니다.

로입력하지 마시기 바랍니다.)

다. 임원:원천징수이행상황신고인원중 아래에 해당 하는자 (중도퇴사한 임원제외) \*주식회사 또는 유한회사의 경우 등기된 이사 및 감사 \* 그 외의 기업은 무한책임사원 또는 업무 집행자 ('임원'란 은 '전체 직원 수'를 입력하는 것이 아닙니다. 원천징수이행상황신고 인원을 그대

기바랍니다. 상시근로자는 국세청에 신고하는 원천징수이행상황 신고인원의 간이세액 신고인원에서 '연구전담요원'과 '임원'을 차감하여 판단합니

기재하여 주시기 바랍니다. (연구전담요원의 수를 조정해야 할 경우 지방 중소벤처기업청으로 문의 바랍니다.) 3개월이내 근로자 또는 단기간근로자가 있어 원천징수이행상황신고서에서 차감해야 하는 경우에는 지방 중소벤처기업청으로 문의하시

상시근로자수는 중소기업 판단에 중요한 항목이므로 사실관계에 따라 입력하시기 바랍니다. 원천징수이행상황 신고인원의 합보다 차감대상(임원, 연구전담요원)의 합이 커, 연평균이 ''로 될 경우 임원의 수를 조정하여 최소'()'으로

본점 원천징수이행 상황 신고인원은 온라인으로 제출하신 원천세 전자신고파일이 자동반영 되므로 수기로 입력되지 않습니다. 정확한 상시근로자 판단을 위해 원천징수이행 상황신고인원이 '1월~12월' 모두 반영(입력)된 경우 다음단계로 이동 바랍니다.

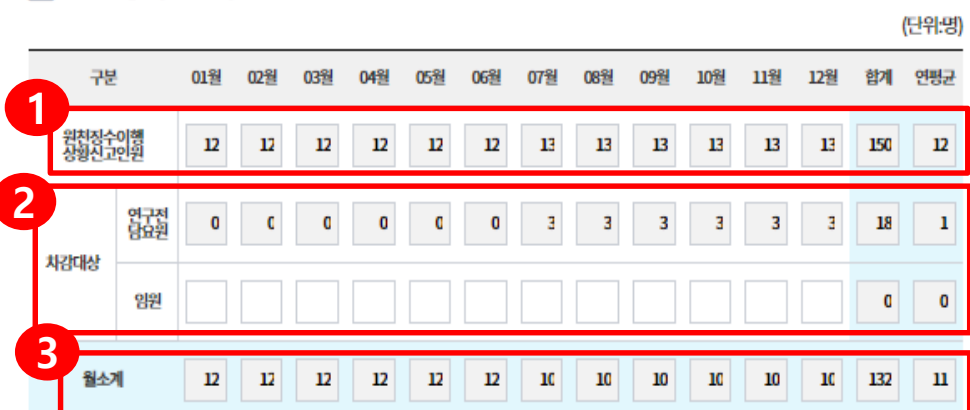

### 「2 본점 상시근로자

☆ 기준일자:2022-01-01~2022-12-31

# 상시근로자 현황

△ > 중소기업확인서발급신청 > 신청서작성

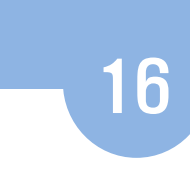

**1.** '해당 원천세 신고 자료' 제출 완료되면 자동으로 반영되는 인

(해당 칸에 인원이 안 떠있다면 해당 월의 자료는 제출되지 않은

**2. 연구전담** : koita(한 국산업기술진흥원)에 서 제공받은 데이터 자동반영 되므로 입력

\* 개인 기업의 경우 차 감대상 임원이 없으므 로 **대표자 본인이 대 표라고 임원에 숫자 입력하지 말 것.**

**3.** 월 소계가 마이너 스 값이 뜨면 안됨

**4,5.** 반영된 인원수 값 확인이 끝났으면 '저 장', '다음' 클릭

원

것임.)

안됨

신 청 서 작 성 하 기

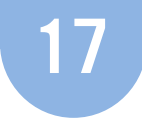

<<br > 중소기업확인서 발급신청 > 신청서 작성

신청자정보

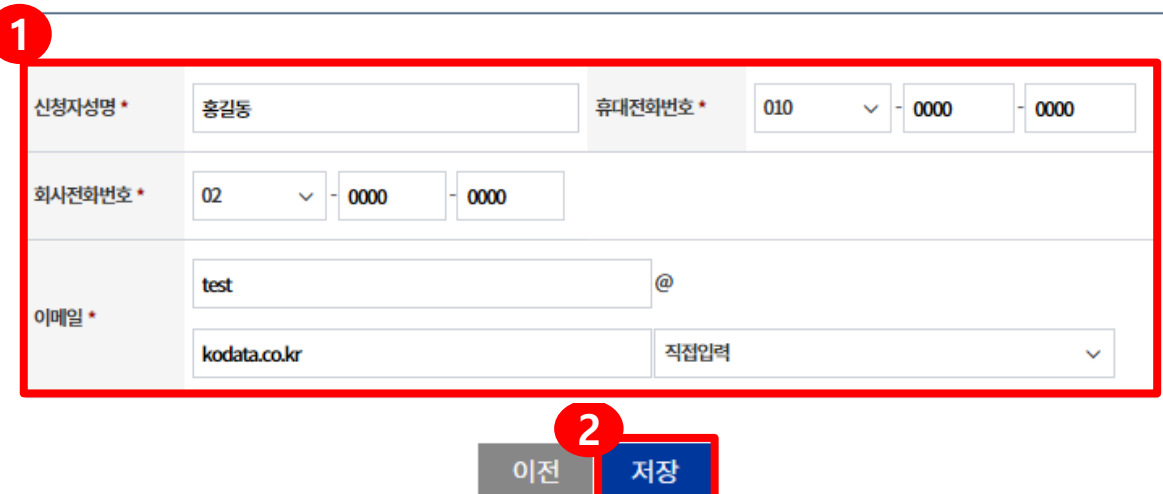

## □ 신청서 제출

중소기업기본법 등에 의한 확인기준을 벗어나는 경우에는 확인서의 효력은 상실됩니다. 또한, 연결재무제표를 사용하거나 지배·종속기 업에 해당함에도 불구하고 관련서류를 누락하여 확인서를 발급받아 사용하여 발생한 책임은 신청기업에게 있으며 이에 이의가 없음을 확 인합니다.

중소기업 확인은 신청기업이 제출한 자료를 근거로 산출됩니다. 사실과 다른 내용 또는 허위자료를 제출하여 중소기업이 아닌 자가 중소 기업 시책에 참여한 경우 기 지원 받은 사항은 무효 또는 취소 및 회수되오니 이점 유념하시기 바랍니다.

'신청서 제출' 버튼을 클릭하면 신청서 작성이 완료됩니다.

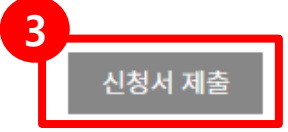

확인서가 자동발급되지 않을 경우에는 아래 연락처로 문의 하시기 바랍니다.

일반상담: 국번없이 1357(중소기업통합센터)

온라인 자료제출: 1811-6508

신청서 작성관련: 주소지 관할 지방중소벤처기업청 (연락처는 [홈페이지 상단]-[중소기업확인서 발급신 청]-[발급안내 문의처]를 참조하시기 바랍니다.)

## **1.** 신청자 정보 입력

- 신청자 성명에 2명 이상의 사람을 입력하거나 이메일에 마침표(.) 혹은
- 특수문자를 입력할 경우 오류 발생하므로 입력 시 유의할 것
- **2.** 저장

**3.** 신청서 제출 클릭

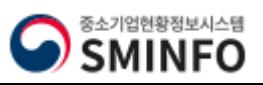

### **중소기업확인서발급(개인기업)** 신청서 작 성 하 기

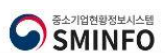

홈 로그인 회원가입 사이트맵  $+T$  -

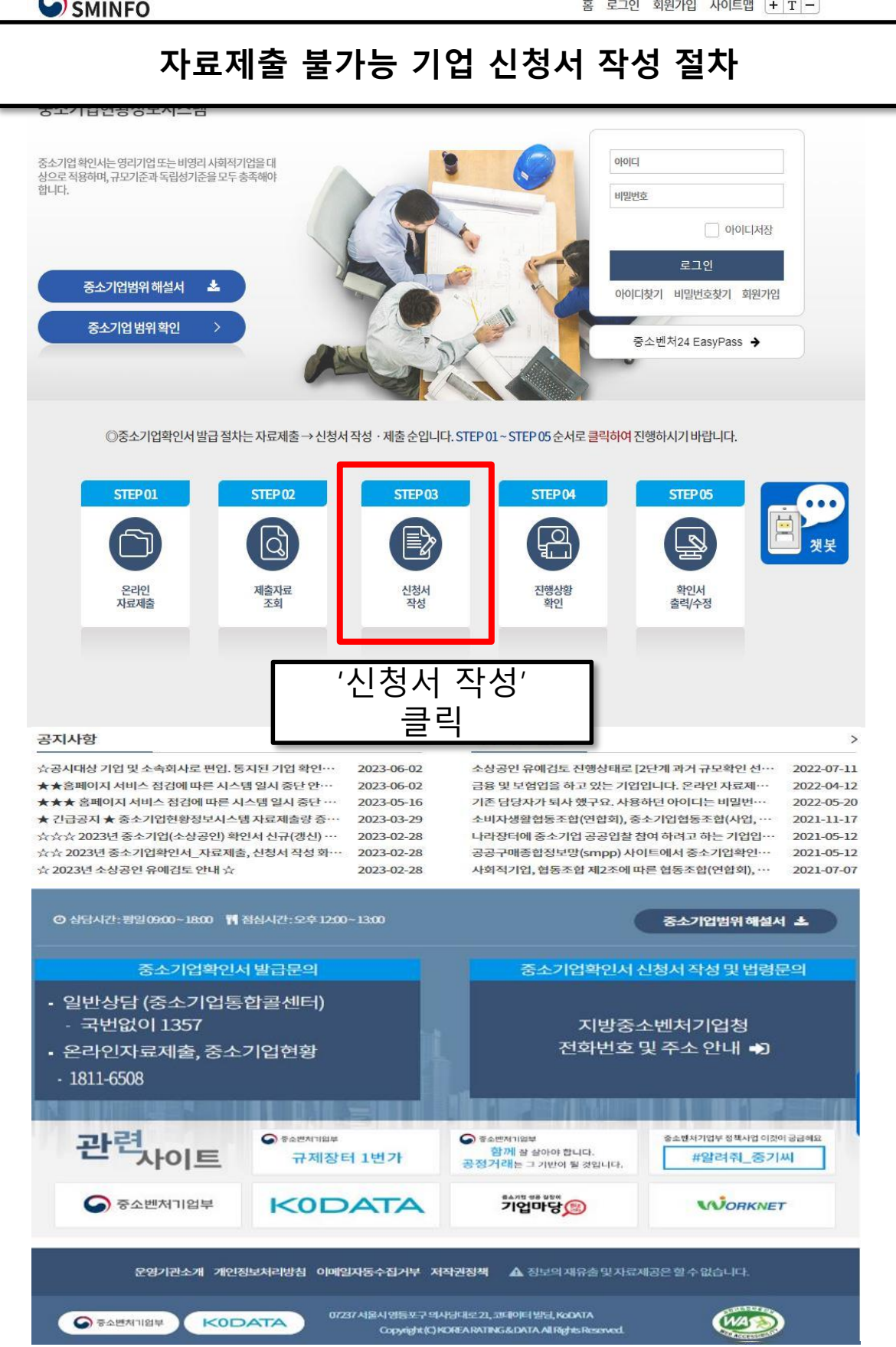

18

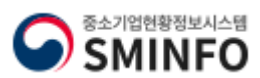

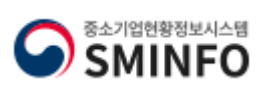

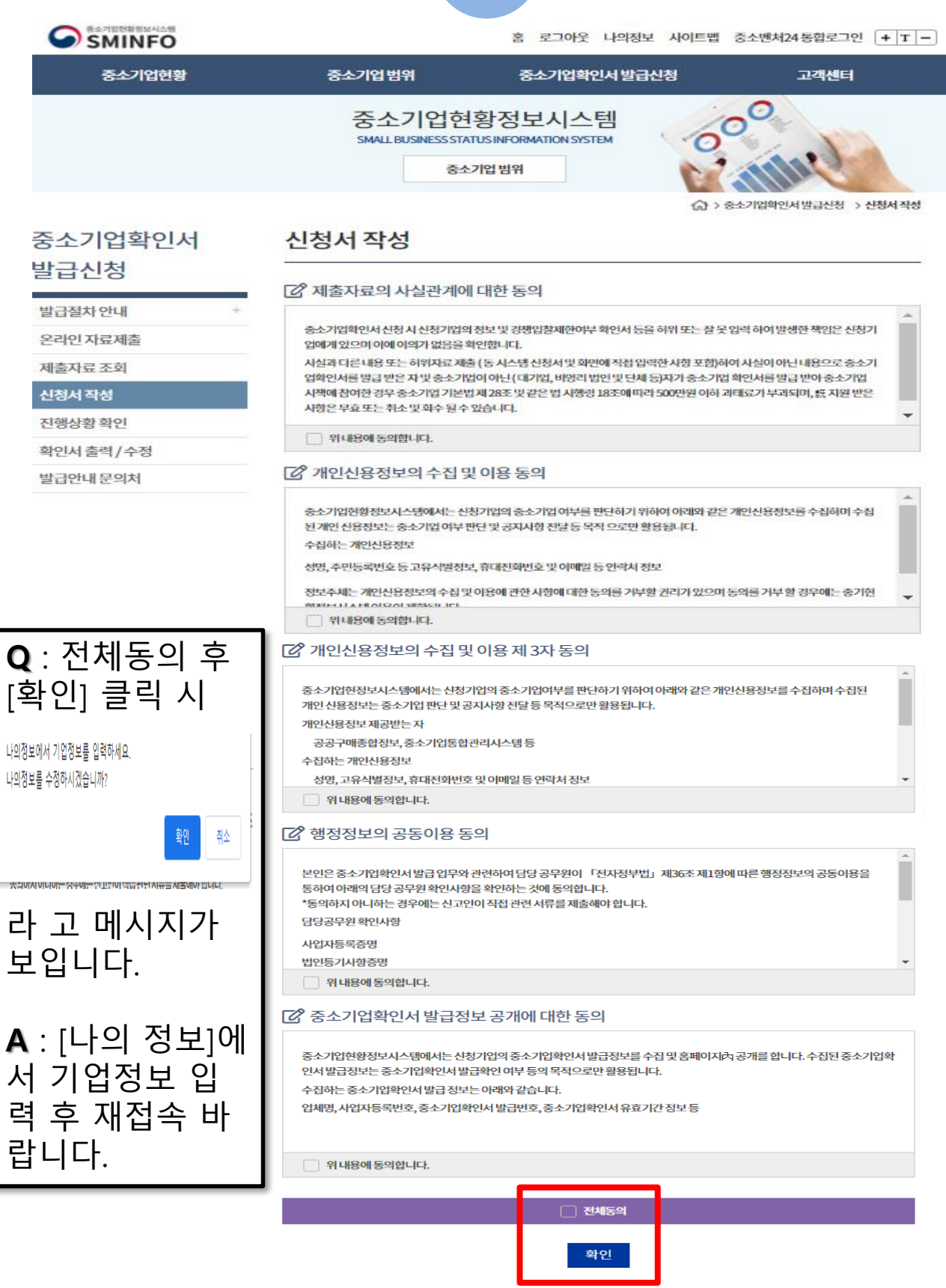

약관 '**전체동의**' 후 '**확인**' 클릭

19

# **중소기업확인서발급(개인기업)**

신청서 작 성 하 기

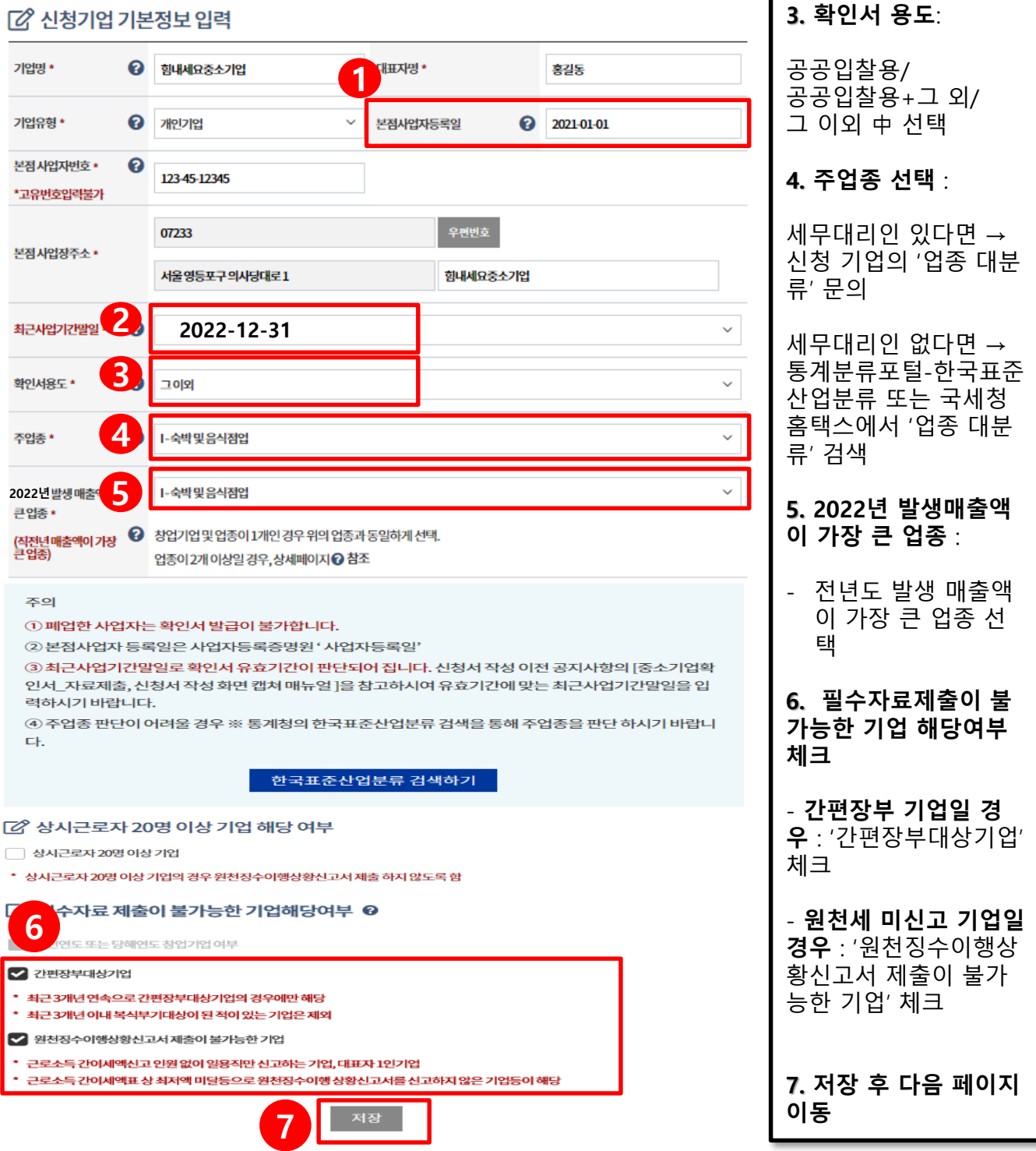

#### Γ 시청기업 기본정보 입력

**6**

**2022 년**

큰업종

큰업종)

주의

EŁ.

주업종 \*

기업명\*

기업유형 \*

\*[온라인자료제출]이후 신청서를 작성하시기 바랍니다. [중소기업확인서 발급신청]-[제출자료 조회]에서 제출자료완료 여부를 확인하신 후에 신청서를 작성 (직전, 당해연도 창업기업, 3개년 간편장부기업, 분할,합병, 관계기업보유 기업 제외) \*@ 물음표의 내용을 반드시 확인하여 입력시 참고하시기 바랍니다.

# 신청서 작성

△ > 중소기업확인서발급신청 > 신청서작성

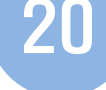

#### 신청서 작 성 하 기

**1.** 본점사업자등록일 :

**사업자등록증명원** 상의

**2.** 최근사업기간말일 : **2022 -12 -31 (고정 )**

> 중소기업현황정보시스템 **SMINFO**

**"사업자등록일"** (개업 연월일 아님)

**중소기업확인서발급 (개인기업 )**

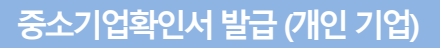

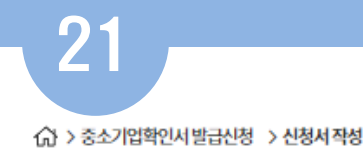

# 신청서 작성

#### ※주의사항※

아래에서 입력한 정보를 바탕으로 중소기업확인서가 발급되오니, 정확한 정보를 입력하시길 바랍니다. 주요 재무정보는 매출액,자산총액,3개년 평균매출액등 모두를 입력하셔야 하며 입력할 금액이 없는 경우 에도 최소한 '0'이상을 입력하셔야 합니다.

상시근로자도 해당 월만큼 최소한 '0'이상을 입력하셔야 합니다.

모든 항목을 입력하신 후에는 반드시 '저장' 버튼을 눌러주셔야 확인서가 정상적으로 발급됩니다.

#### **[2 주요재무정보**

금액은 천원단위로 입력해주시기 바랍니다(예시.오천만원=50,000, 일억원 = 100,000)

결산기준일자 2022-12-31 입력하신 금액은 삼천일백오십만 원입니다 매출액 **1** 31,500 천원 입력하신금액은 오억 원입니다 자산총액 **2** 500,000 천원 경우 : 초기자본금, 사업장 필요항목 매출액 의 토지, 건물, 기계장치 등 **3**입력하신금액은 이천만 원입니다 2020 20,000 천원 입력하신 금액은 이천사백오십만 원입니다 2021 24,500 천원 입력하신 금액은 삼천일백오십만 원입니다 2022 31,500 천원 평균매출액 25,333 「2 입력시 참고사항

직전 사업연도말 재무상태표(내차대조표)상 자산총액 (자산총액 산출이 어려울 경우:초기 자본금, 사업장의 토지, 건물, 기계장치등의 산

#### 紧 최근주요재무정보

자산총액

출이가능한자산입력)

紧 최근 3개년 평균매출액등 최근 3개년 평균매출액등

매초애

직전 사업연도의 매출액 (부가가치세과세표준증명원, 면세사업자수입금액증명원의 매출액 참고)

사업기간이 3개년에 미달할 경우에는 1년 또는 2개년 매출액만을 입력

중소기업현황정보시스템 SMINFO

나면 페이지 하단 '근로자 현황' 입력으로 이동

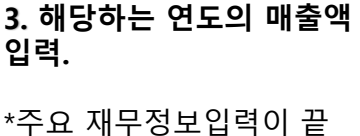

입력 바람.

의 산출이 가능한 자산 입 력) **<천원 단위>** : 숫자 입력 시 상단에 한글로 함께 표 기 되니 반드시 확인하여

**2. 자산총액** : 직전사업연 도 말 재무상태표(대차대조 표)상 자산총액 입력 (자산총액 산출이 어려울

**1. 매출액** : 직전사업연도 의 매출액 (부가가치세과세 표준증명원, 면세사업자수 입금액증명원의 매출액 참 고)

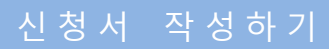

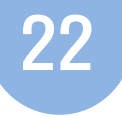

### ■ 근로자 현황

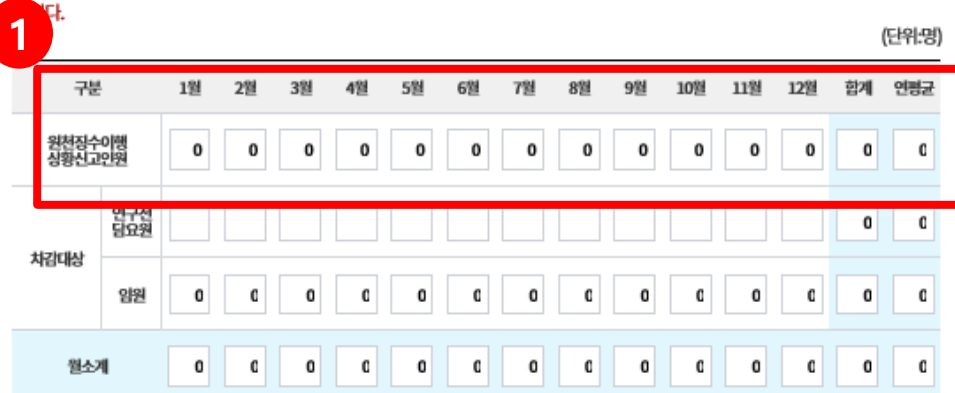

'연평균' 상시근로자값이 음(-)이 발생하지 않도록 유의 하시기 바랍니다.상시근로자가 음(-)인 경우에는 확인서가 정상적으로 발급되지 않

#### 상시근로자수는 중소기업 판단에 중요한 항목이므로 사실관계에 따라 입력하시기 바랍니다.

상시근로자수는 국세청에 신고한 '원천징수이행상황신고서'에서'연구전담요원','임원'을 차김해서 산출합니다. 이 경우 차감하는 '임 원'은 '원천징수이행상황신고서'에 해당 인원이 포함되어 있는 경우에만 차감합니다. 즉, 임원이 '원천징수이행상황신고서'에 포함되지 않은 경우에는 차감하지 않음에 유의하시기 바랍니다.

'원천징수이행상황신고 인원','임원'은 최근 사업연도 말일 기준으로 신청기업이 직접 입력하셔야 합니다. '원천징수이행상황신고서'는 국세청에 신고된 '원천징수이행상황신고서'상 인원수를 입력하시기 바랍니다.

'연구전담요원'은 입력 대상이 아니며 대상 기업에 한하여 자동으로 제공됩니다.

본점과 별도로 지점의 원천징수이행상황신고서를 신고하는 경우에는 '본점과 지점' 인원을 합산하여 '원천징수이행상황신고 인원'에 입 력하시기 바랍니다.

모든 입력항목은 '월' 단위로 입력하시기 바랍니다.

임원: 원천징수이행상황신고서에 포함하여 신고한 인원 중 아래에 해당하는 자 (중도 퇴사한 임원은 제외)

주식회사 또는 유한회사의 경우 등기된 이사 및 감사

그 외의 기업은 무한책임사원 또는 업무집행자

원천징수이행상황신고서를 지점별로 별도 신고하는 경우에는 '지점 상시근로'<u>의</u> '원천징수이행상황신고 인원'은 신청자가 직접 수기로 입력하시기 바랍니다. (온라인으로 제출한 경우에도 반드 **2 3**바랍니다.

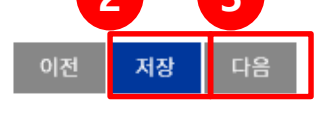

**1. 원천징수이행 상황 신고인원 월별 입력**: 고용한 직원을 의미하 므로 **'0'입력**

\* 개인 기업의 경우 차 감대상 임원이 없으므 로 **대표자 본인이 대 표라고 임원에 숫자 입력하지 말 것.**

**2.** 저장

**3.** 다음 페이지 이동

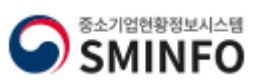

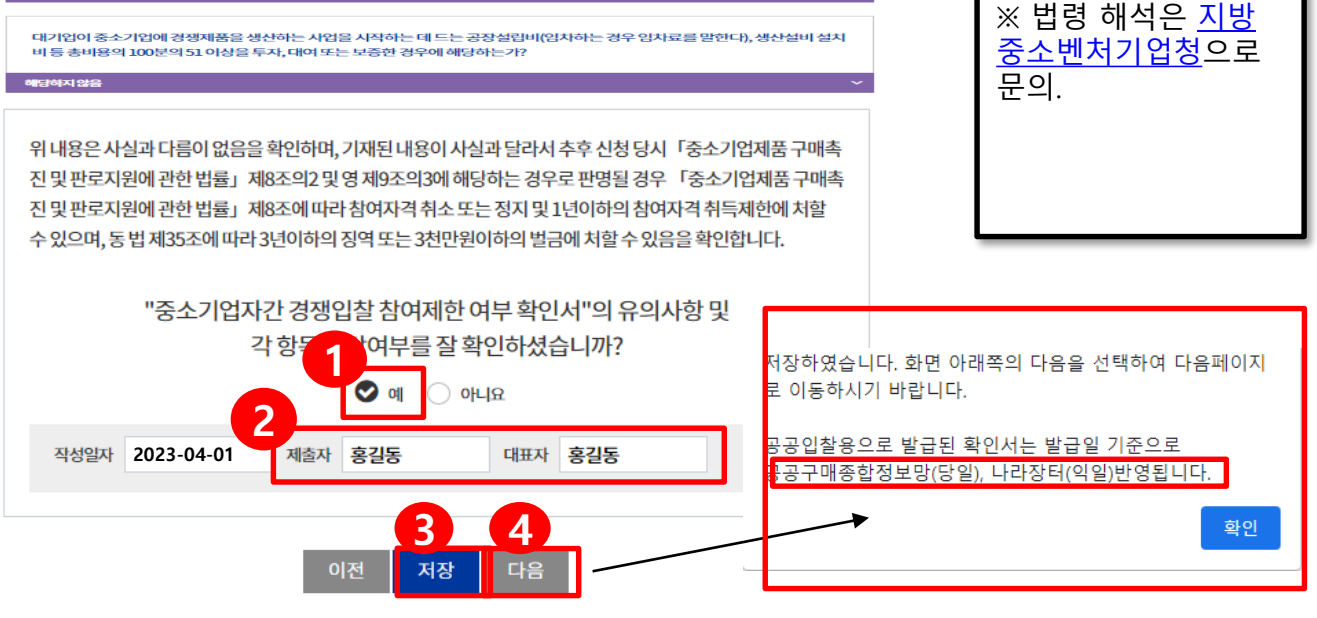

#### 하는가? 대기업(분할등에 의하여 설립되는 기업과 존속하는 기업 중 어느 하나가 분할일·분할합병일 또는 물적분할일이 속하는 연도의 다음 여도보터 4년 이내에 대기언이 되는 것으로 포하하다) 대기업과 중소기업이 「중소기업제품 구매촉진 및 판로지원에 관한 법률」제6조에 따라 지정된 같은 종류의 중소기업자간 경쟁 제품을 생산하고 있는가? 해당하지 않음 중소기업제품 구매촉진 및 판로지원에 관한 법률 시행령 제9조의3 해당여부 「대·중소기업 상생협력 촉진에 관한 법률」제2조제2호에 따른 대기업과 「중소기업기본법 시행령」제3조의2에 따른 지배 또는 종속의 관계 지배기업이 단독으로 또는 그 지배기업과의 관계가 다음 각 목의 어느 하나에 해당하는 자와 합산하여 종속기업의 주식등을 100 단독으로 또는 친족과 합산하여 지배기업의 주식등을 100분의 30 이상 소유하면서 최다출자자인 개인 가목에 해당하는 개인의 친족 지배기업이 그 지배기업과의 관계가 제1호에 해당하는 종속기업(이하 이 조에서 "자회사"라 한다)과 합산하거나 그 지배기업과<br>의 관계가 제1호 각 목의 어느 하나에 해당하는 자와 공동으로 합산하여 종속기업의 주식등을 100분의 30 이상 소유하면서 최대 출자자인 경우에 해당하는가? 자회사가 단독으로 또는 다른 자회사와 합산하여 종속기업의 주식등을 100분의 30 이상 소유하면서 최다출자자인 경우에 해당히 는가? 해당하지않음 지배기업과의 관계가 제1호 각 목의 어느 하나에 해당하는 자가 자회사와 합산하여 종속기업의 주식등을 100분의 30 이상 소유하 면서 최다출자자인 경우에 해당하는가? 다음 각 목의 어느 하나에 해당하는 대기업과 중소기업의 관계 「대·중소기업 상생협력 촉진에 관한 법률」 제2조제2호에 따른 대기업(이하 이 호에서 "대기업"이라 한다)의 대표 · 최대주주<br>또는 최다지분 소유자나 그 대기업의 임원( 독점규제 및 공정거래에 관한 법률) 제2조제5호에 따른 임원을 말한다. 이하 이 호에<br>서 같다)이 중소기업의 임원을 겸임하고 있거나 중소기업의 임원으로 파견되어 있는 경우에 해당하는가? 당하지않음

# 신청서 작성

해당하지않음

하지않음

대기업이 중소기업으로부터 그 중소기업의 주된 사업 및 영업활동 또는 거래의 주된 부분을 위임받아 수행하고 있는 경우

대기업이 중소기업에 그 중소기업의 발행주식총수 또는 출자총액(개인사업자의 경우에는 자산총액을 말한다)을 초과하는 금액<br>에 해당하는 자산을 대여하거나 채무를 보증하고 있는 경우에 해당하는가?

대기업 또는 대기업과의 관계가 「중소기업기본법 시행령」 제3조의2제1항제1호가목에 해당하는 자가 중소기업의 다른 주요<br>주주(누구의 명의로 하든지 자기의 계산으로 의결권 있는 발행주식총수의 100분의 10 이상의 주석을 소유하거나 암원의 임면 등<br>해당 중소기업의 주요 경영사항에 대하여 사실상 지배력을 행사하고 있는 주주를 말한다)와의 계약 또는 합의에 의해 중소기업의<br>대표이사를 임면하거나 임원의

다음 각 목에 해당하는 기업으로부터「상법」제530조의2 및 제530조의12에 따른 분할·분할합병 및 물적분할(이하 이 조에서 "분할등"이라 한다)에 의하여 설립되는 기업과 존속하는 기업이 같은 종류의 사업을 영위하는 경우에 해당하는 종소기업에 해당

중소기업제품 구매촉진 및 판로지원에 관한 법률 제8조의2 해당여부

23

.<br> 승 > 중소기업확인서 발급신청 - > 신청서 작성

**중소기업확인서발급(개인기업)** 신청서 작 성 하 기

\* 용도가 **[공공입찰용]** 으로 발급받는 경우에

[그 이외]인 경우는

**1.** 위 항목들의 해당 여부 확인하여 체크

**2.** 제출자, 대표자 이

**(공공구매 종합정보-**

**조달청(나라장터)-익**

**4.** 다음 페이지 이동.

나오는 페이지.

나오지 않음.

후 "예" 클릭

**3.** 저장 클릭

**당일반영**

**일 반영)**

름 입력

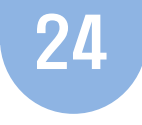

<<br > 중소기업확인서 발급신청 > 신청서 작성

# 신청자정보

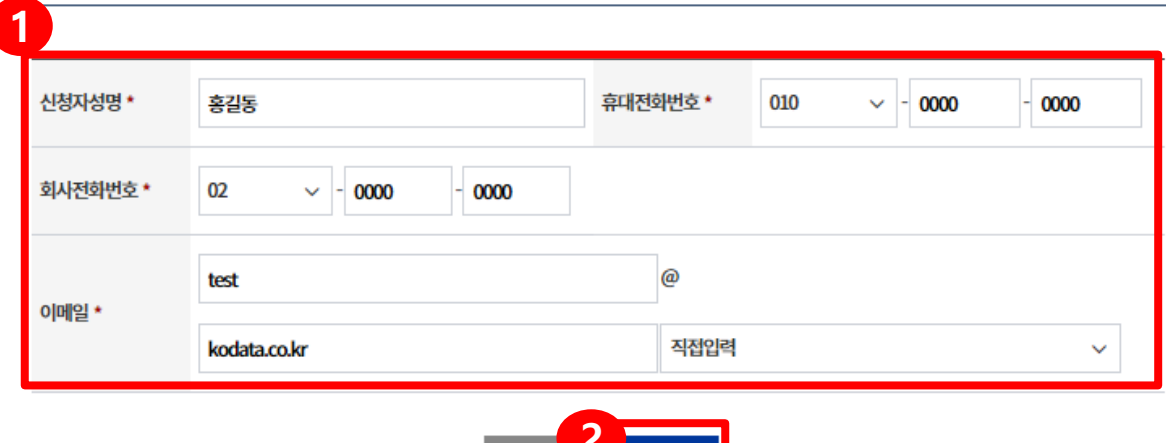

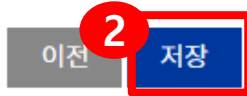

# □ 신청서 제출

중소기업기본법 등에 의한 확인기준을 벗어나는 경우에는 확인서의 효력은 상실됩니다. 또한, 연결재무제표를 사용하거나 지배·종속기 업에 해당함에도 불구하고 관련서류를 누락하여 확인서를 발급받아 사용하여 발생한 책임은 신청기업에게 있으며 이에 이의가 없음을 확 인합니다.

중소기업 확인은 신청기업이 제출한 자료를 근거로 산출됩니다. 사실과 다른 내용 또는 허위자료를 제출하여 중소기업이 아닌 자가 중소 기업시책에참여한경우기지원받은사항은무효또는취소및회수되오니이점유념하시기바랍니다.

'신청서 제출' 버튼을 클릭하면 신청서 작성이 완료됩니다.

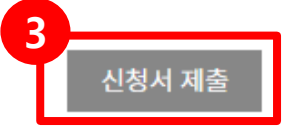

확인서가 자동발급되지 않을 경우에는 아래 연락처로 문의 하시기 바랍니다.

일반상담: 국번없이 1357(중소기업통합센터)

온라인 자료제출 : 1811-6508

신청서 작성관련: 주소지 관할 지방중소벤처기업청 (연락처는 [홈페이지 상단]-[중소기업확인서 발급신 청]-[발급안내 문의처]를 참조하시기 바랍니다.)

## **1.** 신청자 정보 입력

\* 신청자 성명에 2명 이상의 사람을 입력하거나 이메일에 마침표(.) 혹은 특수문 자를 입력할 경우 오류 발생하므로 입력 시 유의할 것

**2.** 저장

**3.** 신청서 제출 클릭

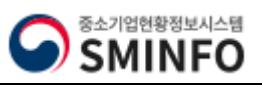

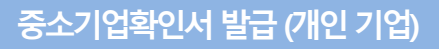

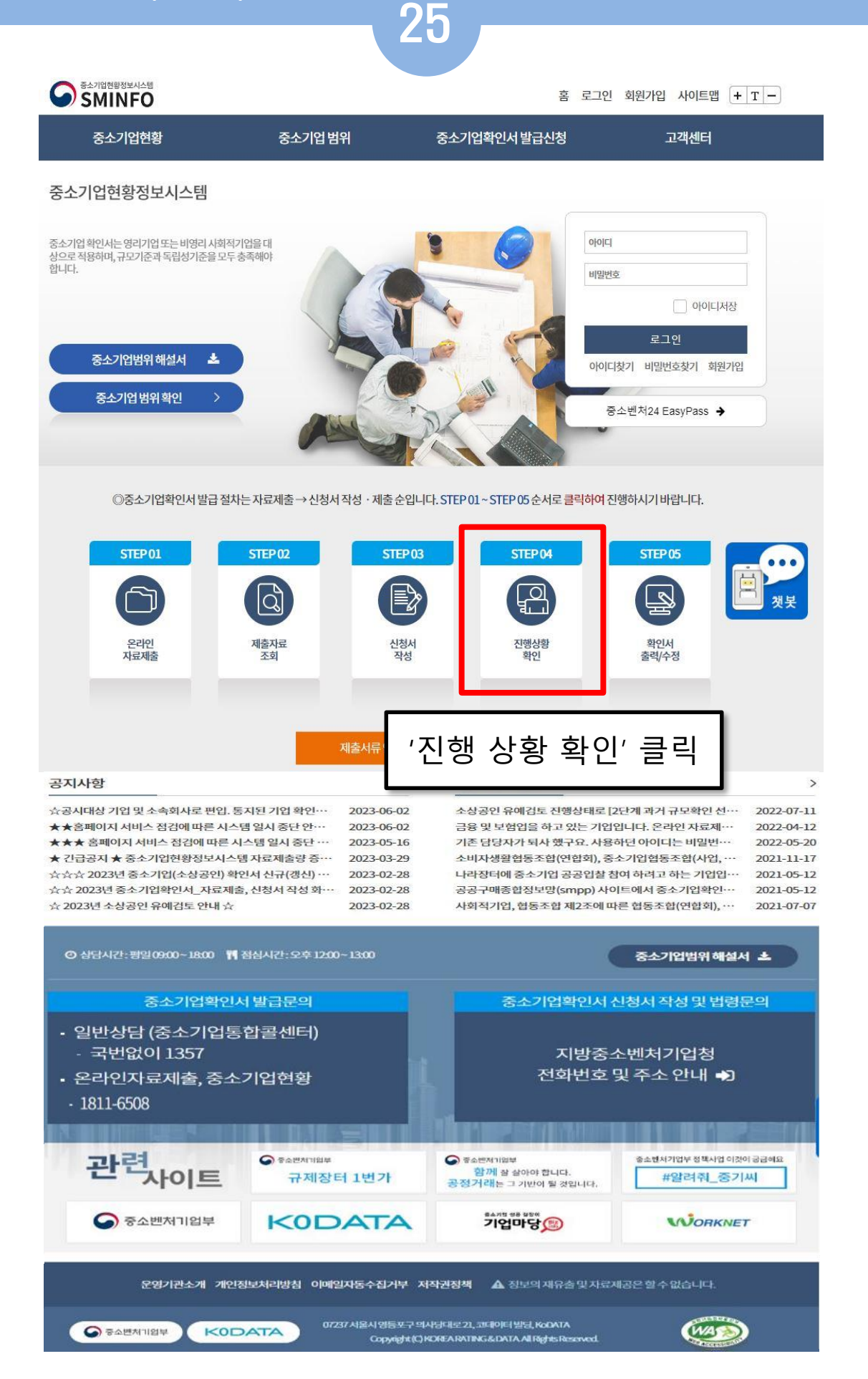

**O** SMINFO

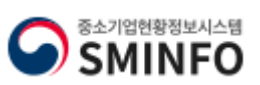

#### **2.** 진행결과 확인

## **1.** 기간을 설정하여 검색 클릭

#### 지방 중소벤처기업청 안내

- 오기재한 정보 수정하여 다시 제출해야 확인서 발급됨) 5. 진행상황이 외국법인 오류인 경우 주소지 관할 지방 중소벤처기업청으로 문의
- 4. 진행상황이 '판단불가'인 경우 처리절차 '비고'란에 있는 '삭제' 버튼을 클릭하여 해당 판단불가건을 삭제처리하신 후 다시 신청서를 재작성하여 제출 (상시근로자가 연평균 '-', 최근사업기간말일, 출자기업정보 오기재로 인한 판단불가로 나온 경우는 반드시
- 
- 3. 진행상황이 담당자 접수일 경우 지방 중소벤처기업청 담당자가 확인중인 것임
- \*관계기업. 직전년, 당해연도 분할.합병 자료제출을 통해 제출 2. 진행상황이 부적합인 경우 주소지 관할 지방 중소벤처기업청으로 문의
- 

#### 오프라인 증빙자료 제출안내

- 1. 진행상황이 '관계기업 오류' 및 '합병, 분할 기업 오류' 인 경우 처리 절차 아래 [오프라인 증빙자료 제출안내]를 클릭하여,관련 자료를 주소지 관할 지방 중소벤처기업청으로 우편제출
- 관할 지방중소벤처기업청으로 자료제출확인 여부 및 진행상황을 꼭 확인해 보시기 바랍니다.
- ※ [관계기업 · 직전,당해연도 분할,합병 자료제출] 을 통해 관련자료를 제출한 기업의 경우
- ※서울소재기업은 '관계기업 오류' 및 '합병·분할기업 오류' 인 경우 관련자료를 우편 접수 부탁 드립니다.

#### 관계기업, 직전,당해 합병.분할기업이 아닌 경우 자료제출 불가

관계기업 · 직전, 당해연도 분할.합병 자료제출

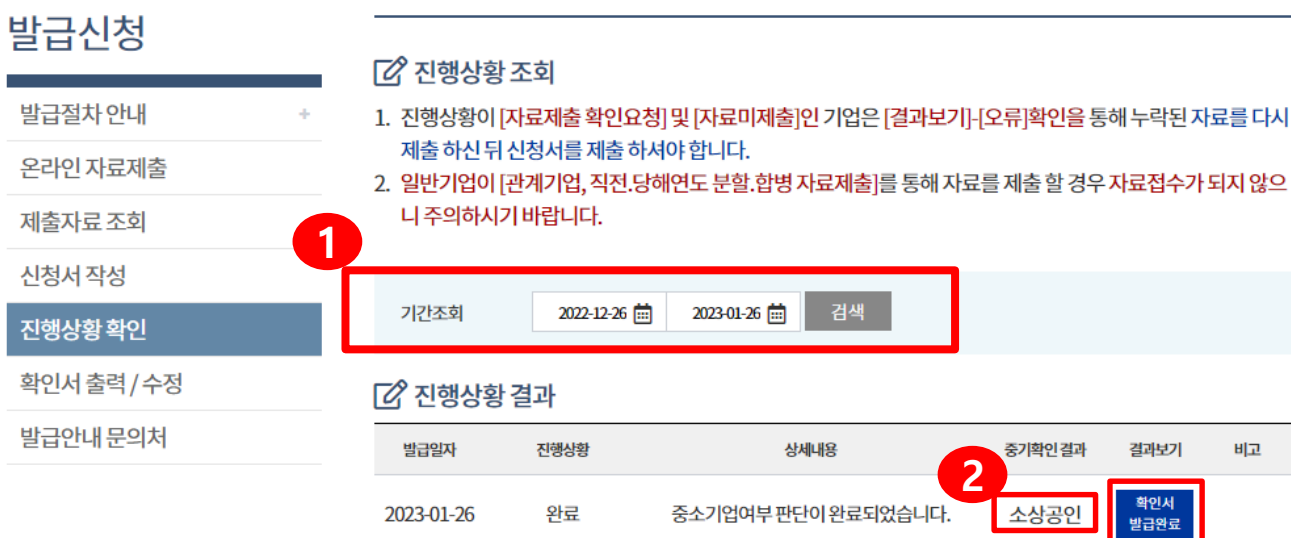

01 26

진행상황 확인

#### <mark>중소기업확인서 발급 (개인 기업)</mark> 전 전 전 전 전 전 전 전 전 전 정 확 한 인 정소 기업확인서 발급 (개인 기업)

중소기업확인서

○ > 중소기업확인서 발급신청 > 진행상황확인

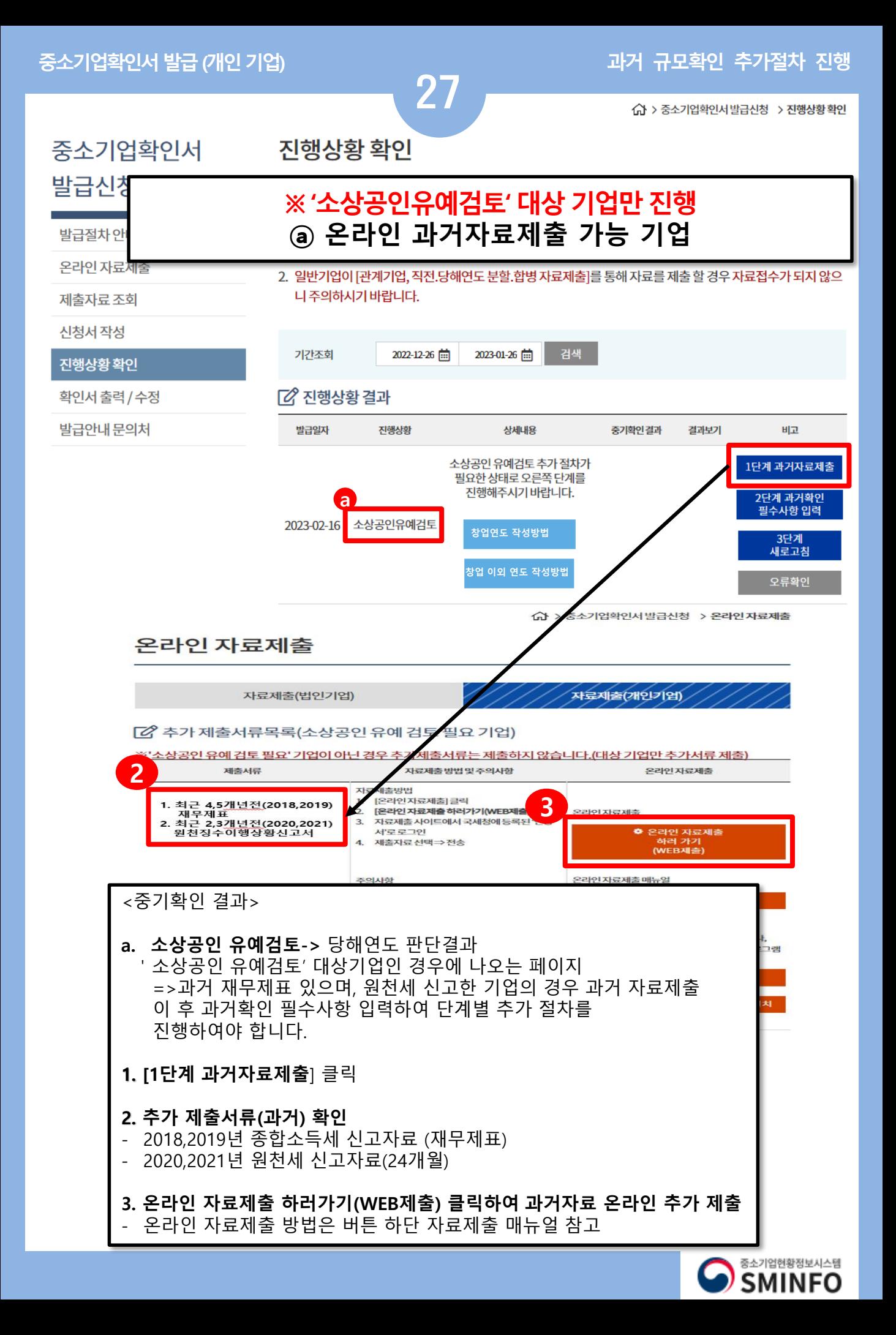

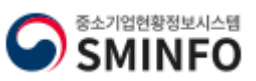

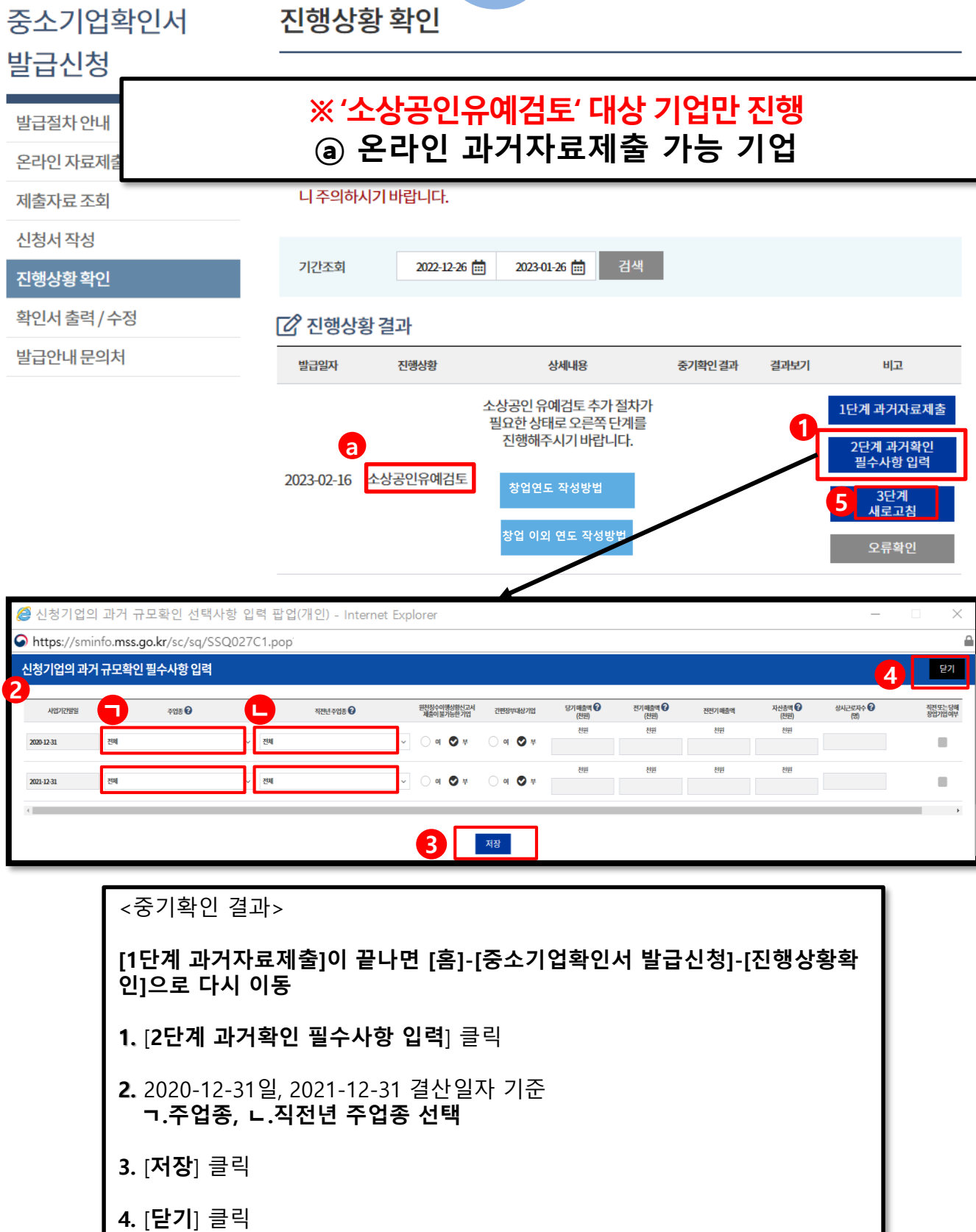

01 28 **중소기업확인서발급(개인기업) 과거 규모확인 추가절차 진행**

△ > 중소기업확인서발급신청 > 진행상황확인

**5. [ 3단계 새로 고침**] 클릭

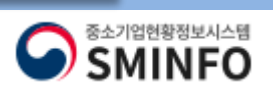

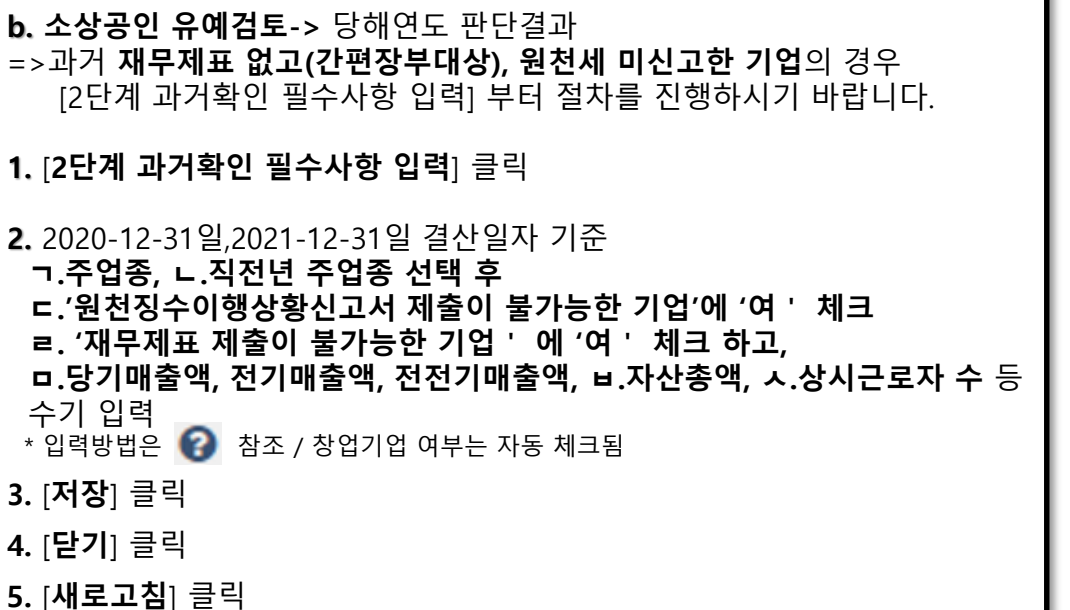

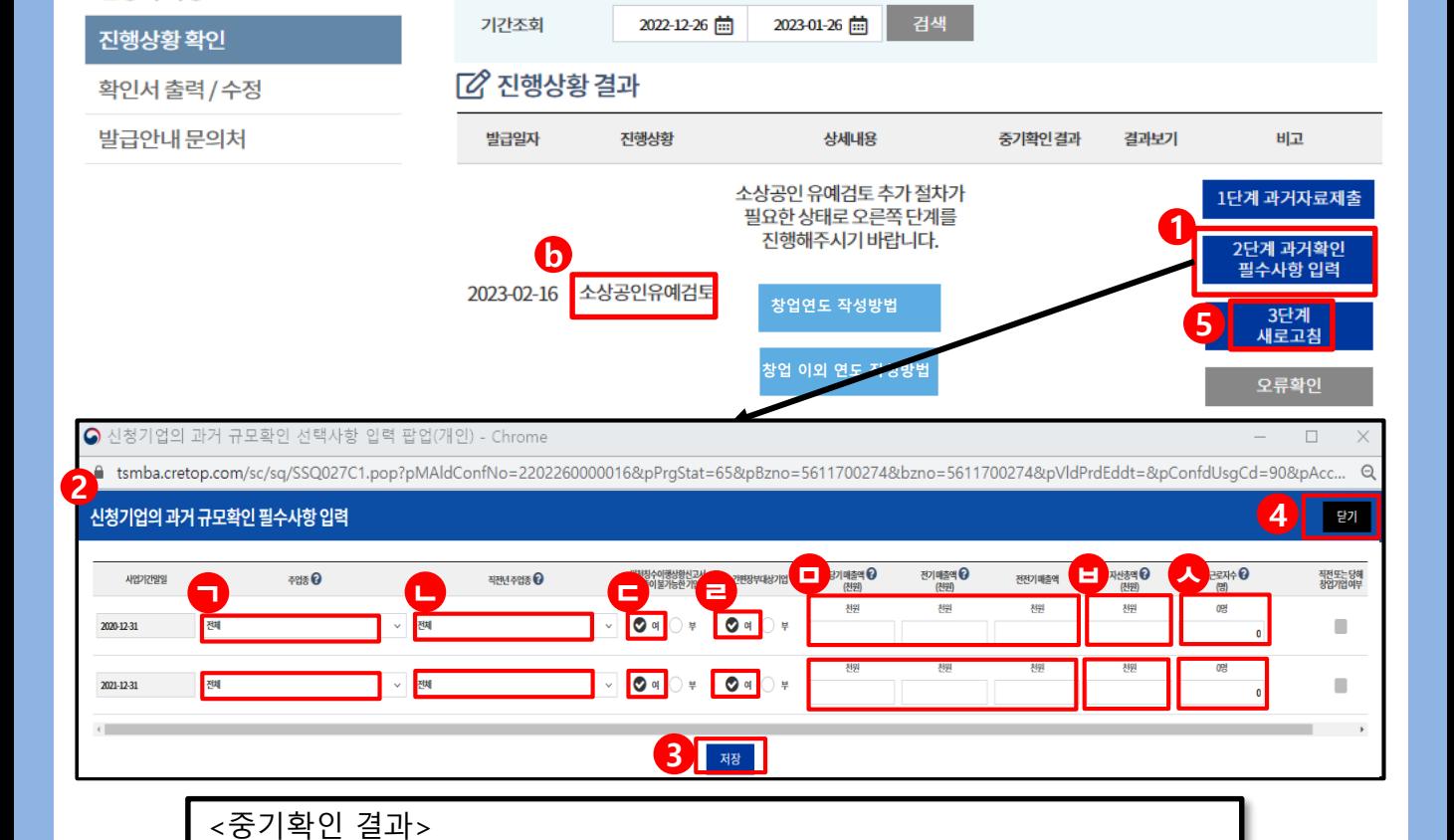

**※ '소상공인유예검토' 대상기업만진행**

**ⓑ 과거자료제출 불가능 기업 (과거 간편장부작성 中 원천세미신고기업)**

발급신청

발급절차 안니 온라인 자료제 제출자료 조회 신청서 작성

○ > 중소기업확인서 발급신청 > 진행상황확인

# **중소기업확인서발급(개인기업)** 확인서 출 력 수 정

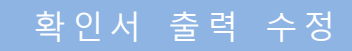

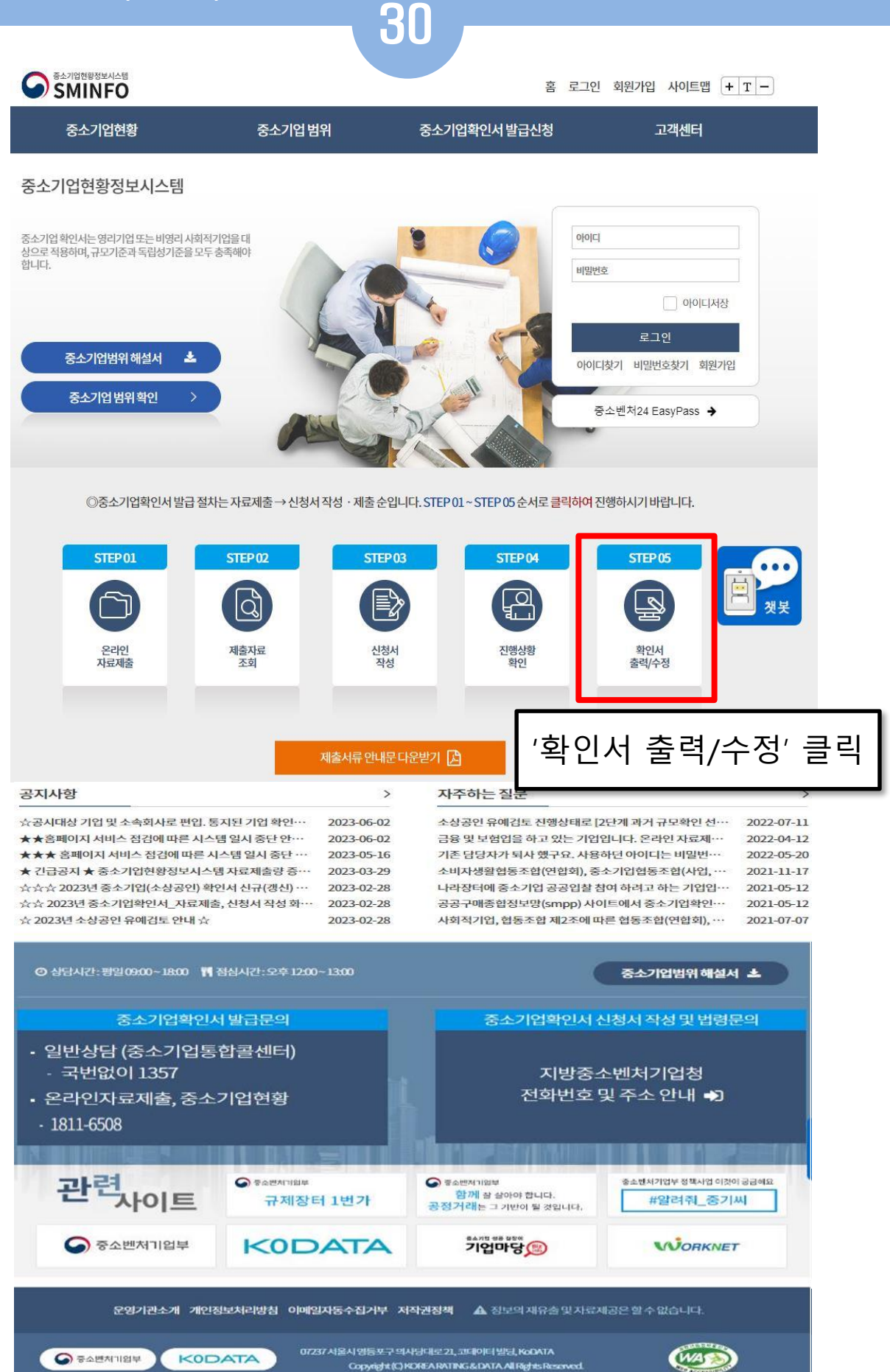

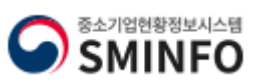

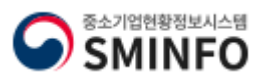

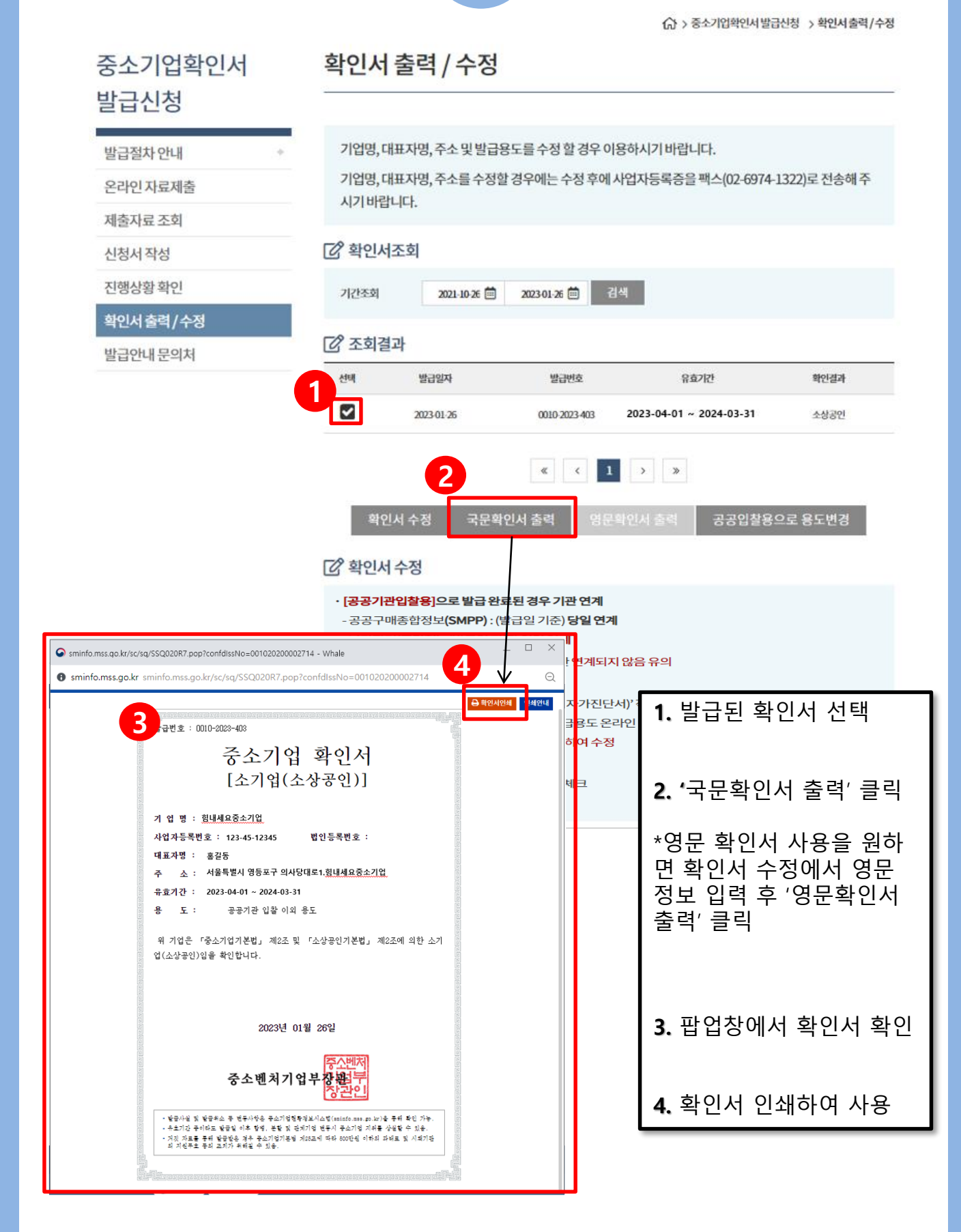

01 31

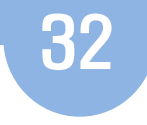

命 > 중소기업확인서 발급신청 > 확인서 출력 / 수정

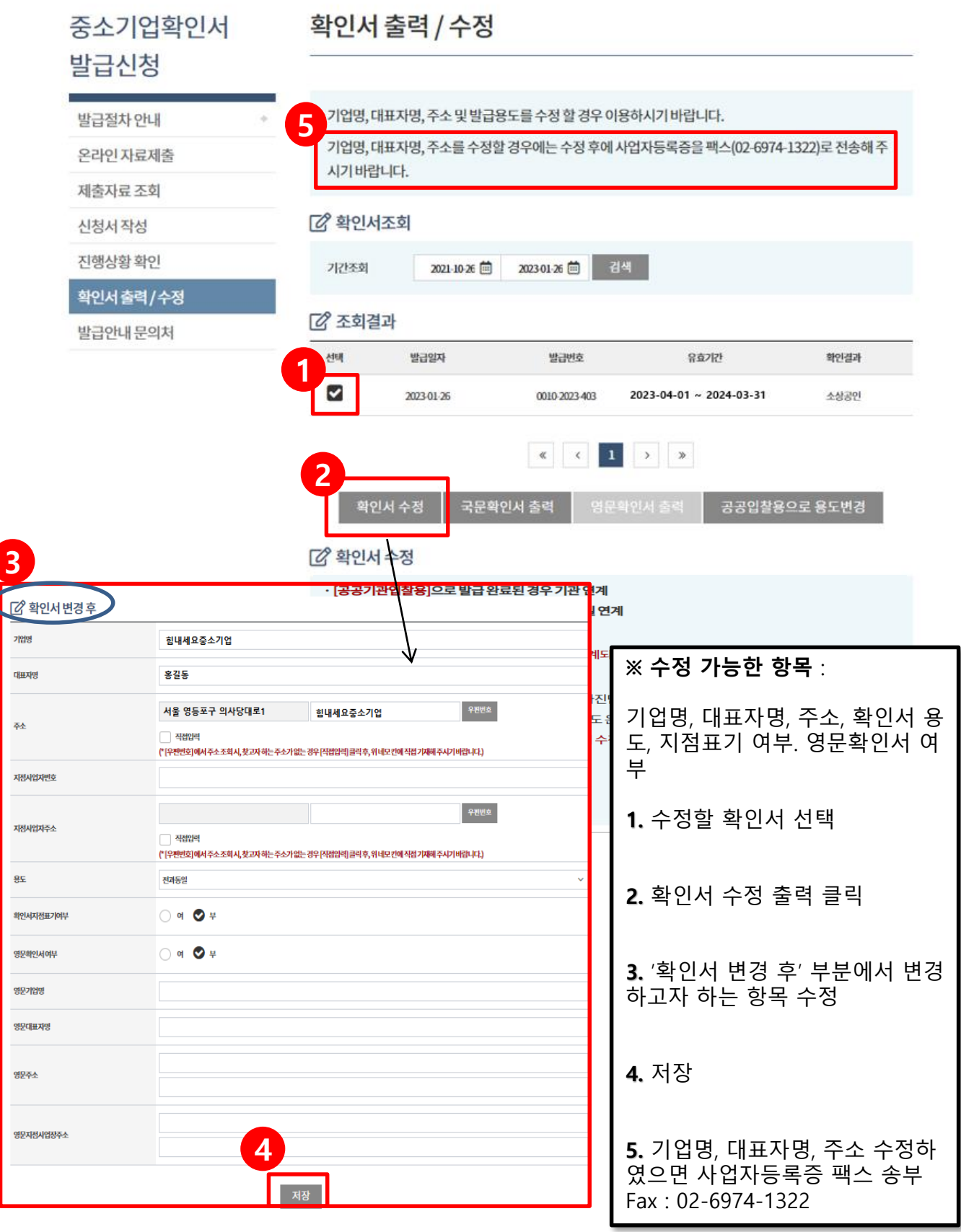

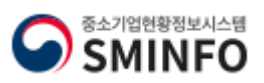

**Certificate of Small and Medium Enterprise**

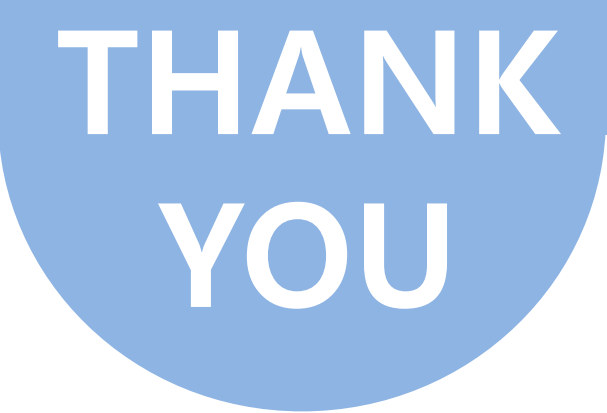

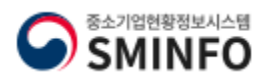